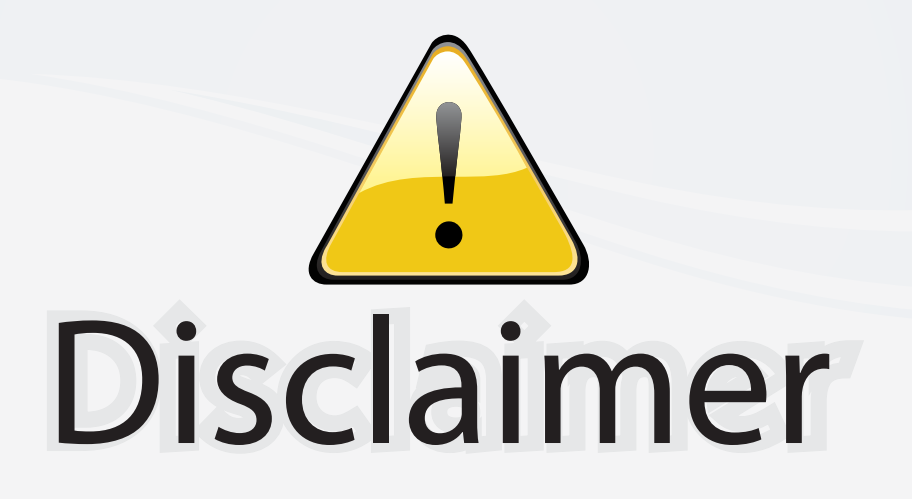

This user manual is provided as a free service by FixYourDLP.com. FixYourDLP is in no way responsible for the content of this manual, nor do we guarantee its accuracy. FixYourDLP does not make any claim of copyright and all copyrights remain the property of their respective owners.

About FixYourDLP.com

FixYourDLP.com (http://www.fixyourdlp.com) is the World's #1 resource for media product news, reviews, do-it-yourself guides, and manuals.

Informational Blog: http://www.fixyourdlp.com Video Guides: http://www.fixyourdlp.com/guides User Forums: http://www.fixyourdlp.com/forum

FixYourDLP's Fight Against Counterfeit Lamps: http://www.fixyourdlp.com/counterfeits

# Sponsors:

RecycleYourLamp.org – Free lamp recycling services for used lamps: http://www.recycleyourlamp.org

Lamp Research - The trusted 3rd party lamp research company: http://www.lampresearch.com

Discount-Merchant.com – The worlds largest lamp distributor: http://www.discount-merchant.com

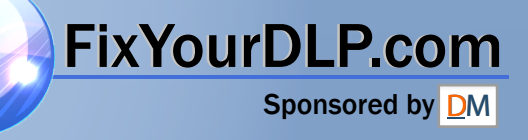

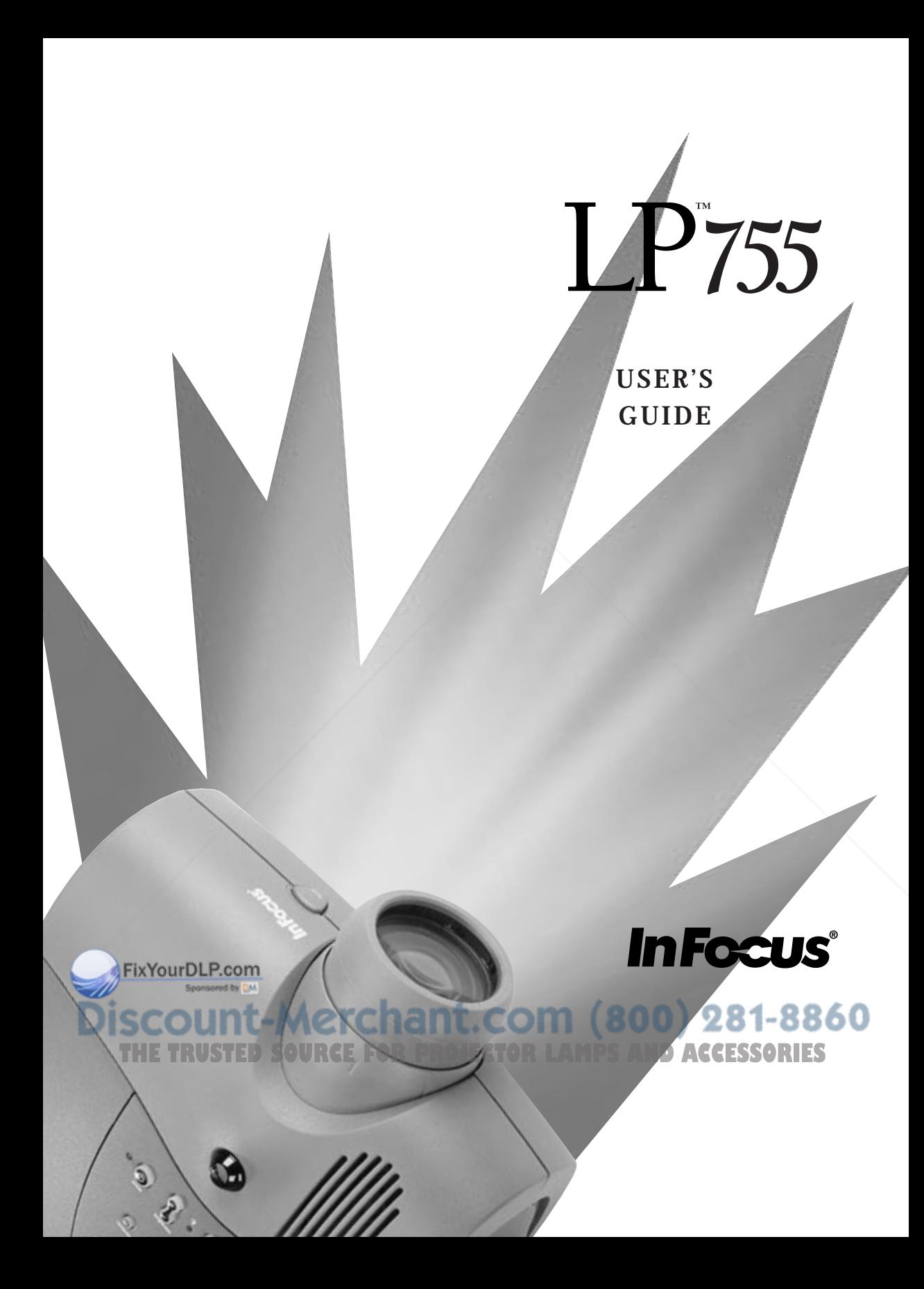

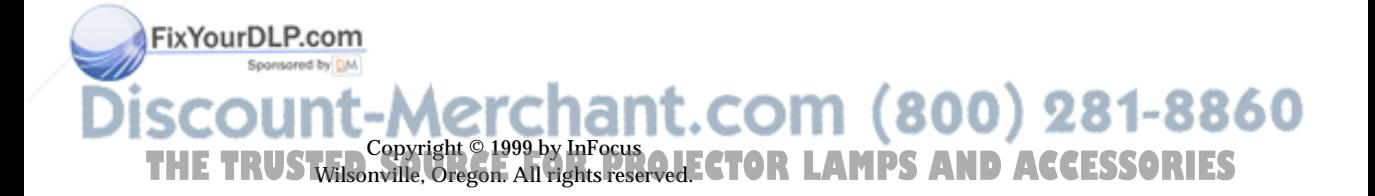

#### **FCC Warning**

This equipment has been tested and found to comply with the limits for a Class A digital device, pursuant to part 15 of the FCC Rules. These limits are designed to provide reasonable protection against harmful interference when the equipment is operated in a commercial environment. This equipment generates, uses, and can radiate radio frequency energy and, if not installed and used in accordance with the instruction manual, may cause harmful interference to radio communications. Operation of this equipment in a residential area is likely to cause harmful interference in which case the user will be required to correct the interference at his own expense.

#### **DOC (Canada)**

This Class A digital apparatus complies with Canadian ICES-003. Cet appareil numérique de la classe A est conforme à la norme NMB-003 du Canada.

#### **Safety Certifications**

UL, CUL, TÜV, NOM

#### **EN 55022 Warning**

This is a Class A product. In a domestic environment it may cause radio interference, in which case the user may be required to take adequate measures. The typical use is in a conference room, meeting room or auditorium.

#### **Remote Control Warning**

Laser radiation class II product; wavelength 670nm; maximum output 1mW. Remote control complies with applicable requirements of 21 CFR 1040.10 and 1040.11. Remote control complies with applicable requirements of EN 60 825-1: 1994 +A11.

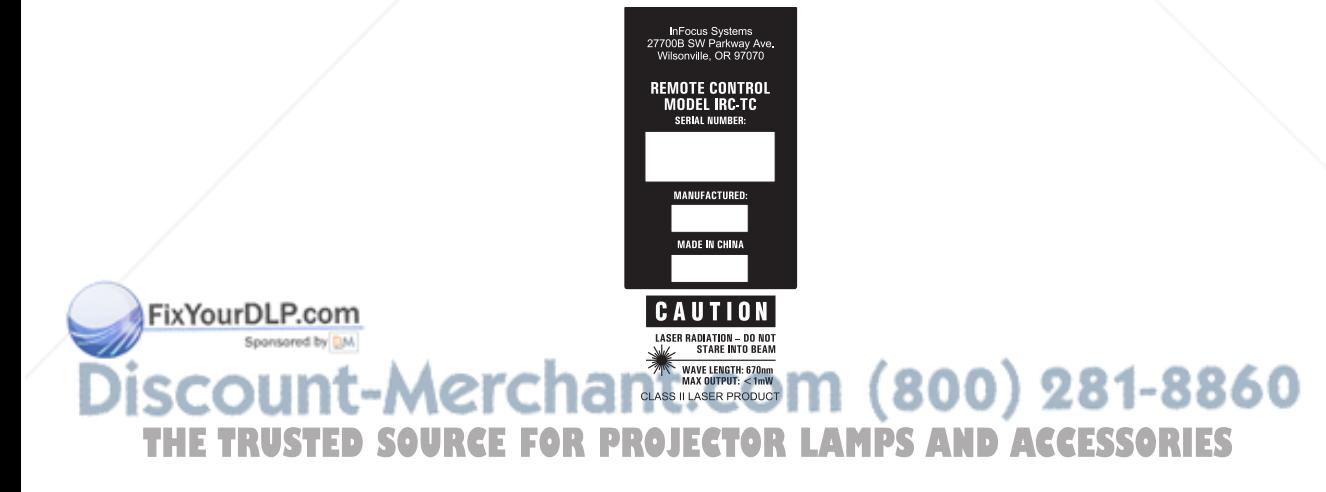

#### **Declaration of Conformity**

Manufacturer: InFocus 27700B SW Parkway Ave. Wilsonville, Oregon 97070 USA European Office: Olympia 1, NL-1213 NS Hilversum, The Netherlands

We declare under our sole responsibility that the LP755 LCD projector conforms to the following directives and norms:

Directive 89/336/EEC, Amended by 93/68/EEC EMI: EN 55022 (1992) Class A EMC: EN 50082-1 (1992) Directive 73/23/EEC, Amended by 93/68/EEC Safety: EN 60950: 1992 + A1 + A2 + A3: 1995

October, 1999

#### **Australian Certification C-tick mark**

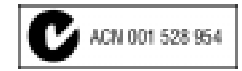

#### **Trademarks**

Apple, Macintosh, and PowerBook are trademarks or registered trademarks of Apple Computer, Inc. IBM and PS/2 are trademarks or registered trademarks of International Business Machines, Inc. MicroSaver and Kensington are trademarks or registered trademarks of Kensington Microware Limited. Microsoft, Power-Point, and Windows are trademarks or registered trademarks of Microsoft Corporation. CableWizard, InFocus and LP are trademarks or registered trademarks of InFocus.

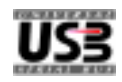

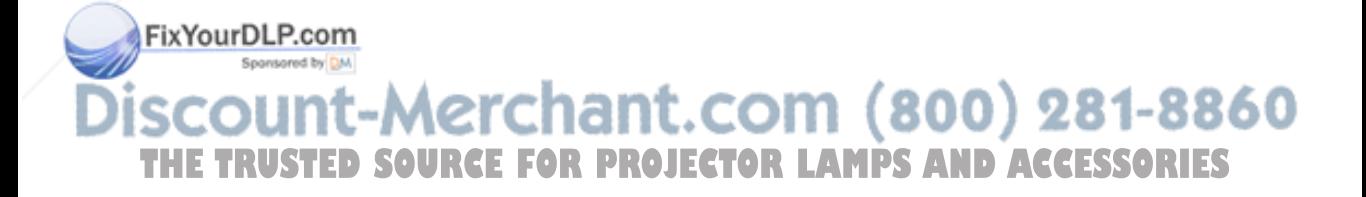

#### **TABLE OF CONTENTS**

Sponsored by DM

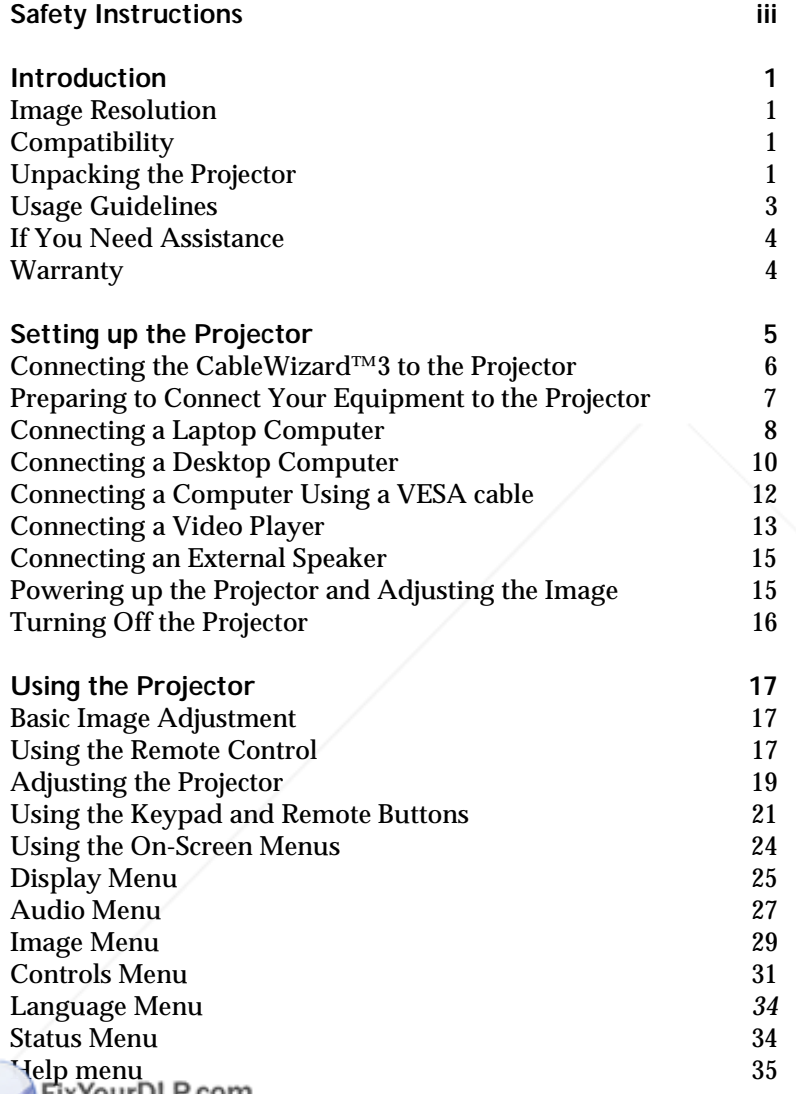

**THE TRUSTED SOURCE FOR PROJECTOR LAMPS AND ACCESSORIES** 

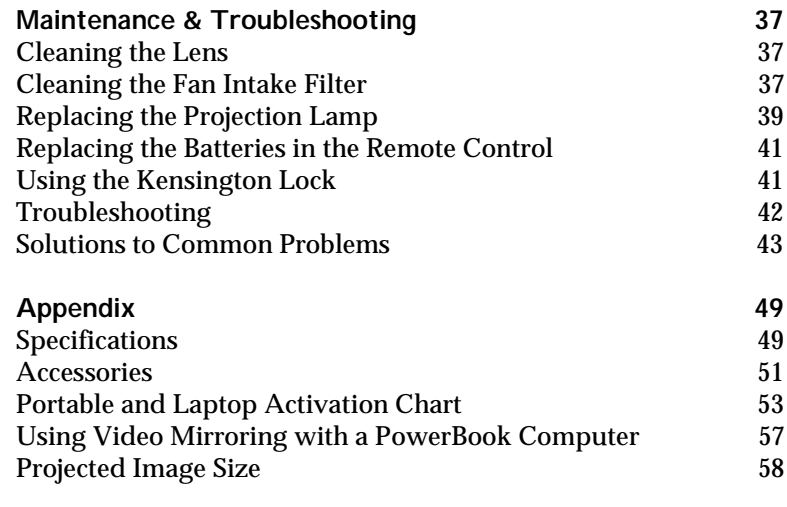

**Index** 61

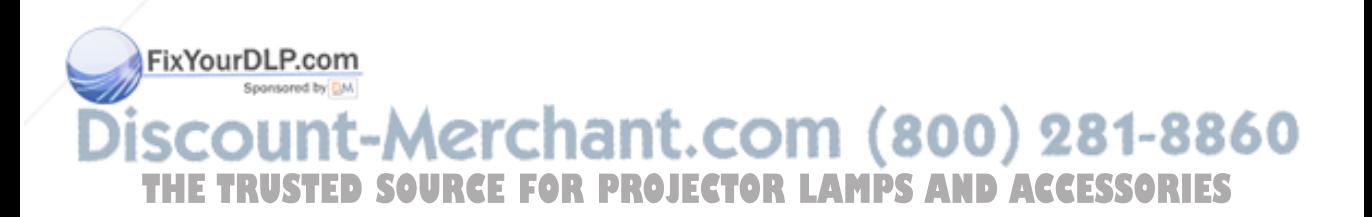

#### **SAFETY INSTRUCTIONS**

Please read and follow all safety instructions provided **BEFORE** using your new projector. Failure to comply with safety instructions may result in fire, electrical shock, or personal injury and may damage or impair protection provided by equipment. Please save all safety instructions.

**Safety Definitions:**

- **Warning:** Statements identify conditions or practices that could result in permanent personal injury.
- **Caution:** Statements identify conditions or practices that could result in damage to your equipment.

**Safety Terms:**

- **Warning:** Don't look directly into the lens when the projector is turned on.
- **Warning:** Don't block ventilation openings.

•**Warning:** To replace the lamp, turn the power off and unplug the power cord. To avoid burns, wait 30 minutes before opening the lamp door. Follow all instructions provided in this User's Guide.

•**Warning:** Please use the power cord provided. Connect  $(\pm$ the power cord to a receptacle with a protective safety (earth) ground terminal.

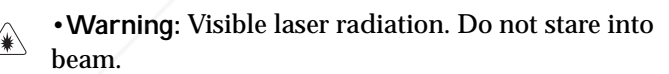

• **Warning:** Refer all service to qualified service personnel. Servicing your own projector will void the warranty. See the following page for the customer service contact information.

• **Caution:** Don't set liquids on the projector. Spilled liquids may damage your projector.

### Caution: Don't place the projector on a hot surface or in direct **800** 281-8860 sunlight. • **Caution:** Do not drop the projector. Transport the projector in **PS AND ACCESSORIES**

an InFocus-approved case; see page 52 for a list of cases.

• **Caution:** For ceiling mount installations, please use the ceiling mount recommended in this User's Guide on page 52 and follow all instructions provided with it.

#### **Safety Symbols:**

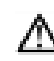

**Attention:** For information about usage of a feature, please refer to the User's Guide.

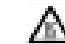

**Warning:** Hot surface. Do not touch.

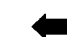

An arrow pointing to the lamp door on the projector.

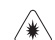

**Warning:** Laser radiation. Do not stare into laser beam.

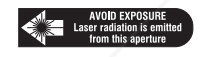

#### **Customer Service**

If you need assistance, call InFocus Customer Service directly at **1-800-799-9911**. Support is free between 6 a.m. and 6 p.m. PST, Monday through Friday. Support is available in North America after hours and weekends for a fee at **1-888-592-6800.**

Or, send us an e-mail at techsupport@infocus.com

In Europe, call InFocus in The Netherlands at **(31) 35-6474010**.

In Asia, call **(65) 332-0659**.

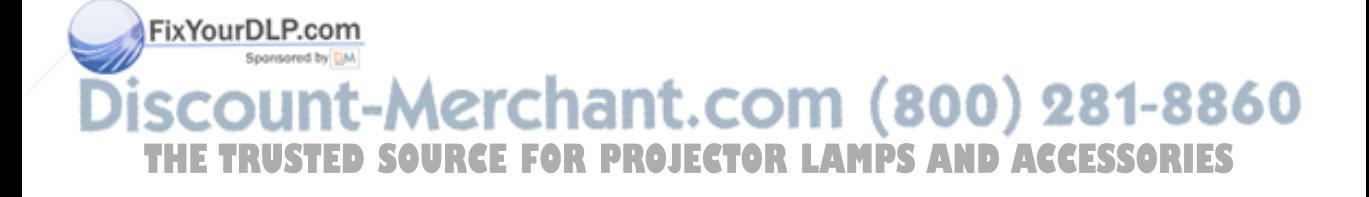

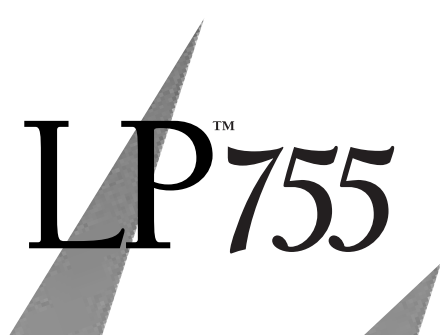

**INTRODUCTION**

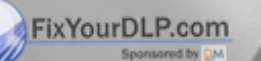

# **InFocus®**

 $(800)$  281-8860 **ACCESSORIES** 

#### **INTRODUCTION**

The InFocus® LP™755 lightweight multimedia projector combines powerful and sophisticated features with easy-to-use, intuitive controls. Built-in multimedia features include audio, a palette of 16.7 million colors and active matrix liquid crystal display (LCD) technology. It delivers crisp, clear XGA 1024x768 images. The LP755 is ideal for high-performance business, training and imaging applications that demand exceptional color quality.

#### **Image Resolution**

The XGA resolution of the LP755's projected image is 1024x768. Screen resolutions between 1024x768 and 1280x1024 are compressed to 1024x768. The projector cannot compress screen resolutions above 1280x1024. If your computer's screen resolution is higher than 1280x1024, reset it to a lower resolution before you connect the projector**.**

#### **Compatibility**

The projector is compatible with a wide variety of computers and video devices, including:

- IBM-compatible computers, including laptops, up to 1280x1024 resolution at 75 Hz.
- Apple Macintosh and PowerBook computers up to 1280x1024 resolution.
- Most standard VCRs, camcorders, DVD and laser disc players.

#### **Unpacking the Projector**

The projector comes with the items shown in Figure 1. Check to make sure all are included. Contact your InFocus dealer immeditely if anything is missing.

If you are experienced in setting up presentation systems, use the 800) 281-8860 *LP755 Quick Start* card that was included in the projector's case. For complete details on connecting and operating the projector, refer to this User's Guide. User's Guides are also available for **THETRUS AND ACCESSORIES** download from our web site at **http://www.infocus.com**.

*NOTE: The projector automatically expands 640x480 and 800x600 images to 1024x768. You can display these images at their original resolutions by turning off the Auto Resize feature. See "Auto Resize" on page 29 for more information.*

*NOTE: Selected workstations are also supported. Contact your InFocus dealer for details.*

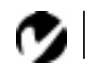

*NOTE: The contents of your shipping box may vary depending on the configuration you've ordered.*

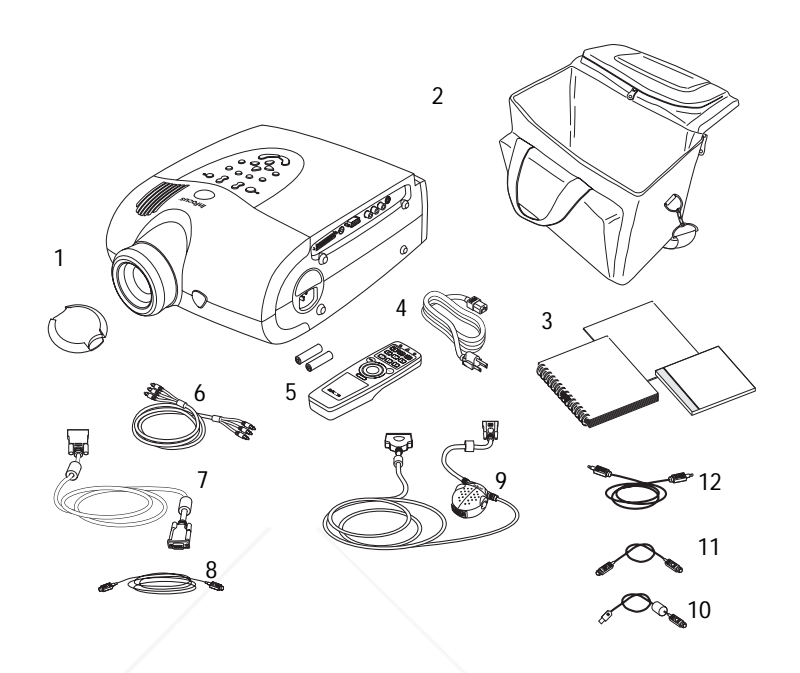

#### **FIGURE 1**

*Shipping box contents*

- 1. LP755 projector and lens cap 7. VESA cable
- 
- 3. LP755 documentation: User's Guide, Quick Start card, online CD
- 
- 
- 6. RCA audio/video (A/V) cable 12. CableWizard audio cable
- 
- 2. Soft carry case 8. VESA audio cable
	- 9. CableWizard<sup>3</sup>
- 4. power cord 10. CableWizard USB mouse cable
- 5. remote and batteries 11. CableWizard PS/2 mouse cable
	-

FixYourDLP.com -Merchant.com (800) 281-8860 THE TRUSTED SOURCE FOR PROJECTOR LAMPS AND ACCESSORIES

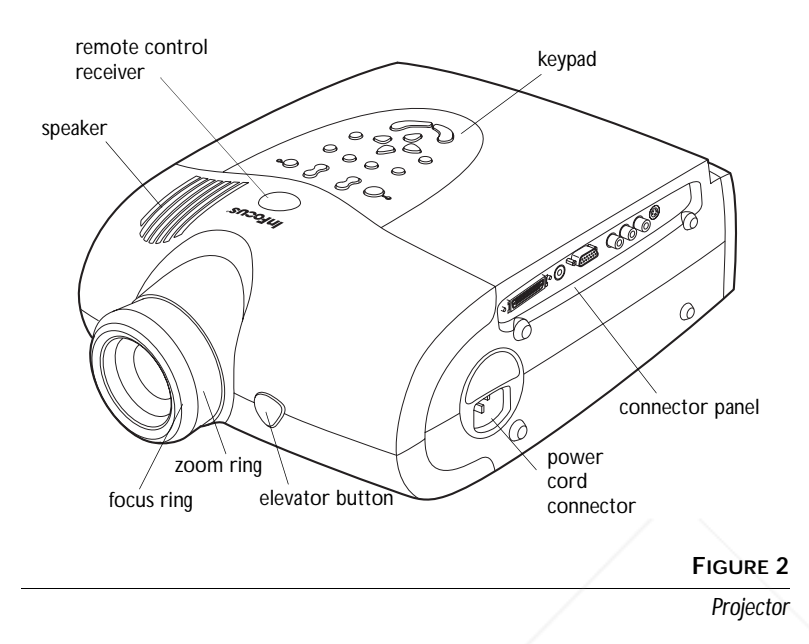

#### **Usage Guidelines**

- Do not look directly into the projection lens when the projector is turned on. The bright light may harm your eyes.
- Do not block the grills on the projector. Do not place the projector on cloth table coverings, as they may get sucked up to the vents. Restricting the air flow can cause it to overheat and turn off.
- Handle the projector as you would any product with glass components. Be especially careful not to drop it.
- Avoid leaving the projector in direct sunlight or extreme cold for extended periods of time. If this happens, allow it to reach room temperature before use.
- This projector is not intended for use in a mainframe computer room as defined in the Standard for the Protection of Electronic Computer/Data Processing Equipment, ANSI/NFPA 75.

Transport the projector in a vendor-approved hard or soft case.  $\bf 800$   $\bf 281$  –  $\bf 8860$ Part numbers for these cases are listed on page 52. Call yo**ur MPS AND ACCESSORIES** InFocus dealer to order.

*NOTE: If you turn the projector off then back on again, it takes about 30 seconds for the lamp to light.*

#### **If You Need Assistance**

The first place to look for help is in this manual. Be sure to check the guidelines in "Troubleshooting" on page 42.

If this manual doesn't answer your question, call your InFocus dealer. You can also call InFocus Customer Service directly at **1-800-799-9911**. Customer Service is free between 6 a.m. and 6 p.m. PST, Monday through Friday. Service is available in North America after hours and on weekends for a fee at **1-888-592-6800**.

In Europe, call InFocus in The Netherlands at **(31) 35-6474010**.

In Singapore, call **(65) 332-0659**.

Or, send us an e-mail at **techsupport@infocus.com**

Our World Wide Web address is **http://www.infocus.com**.

#### **Warranty**

This product is backed by a limited two-year warranty. The details of the warranty are printed at the back of this manual. A longer term warranty can be purchased from your InFocus dealer. Refer to page 52 for the part number.

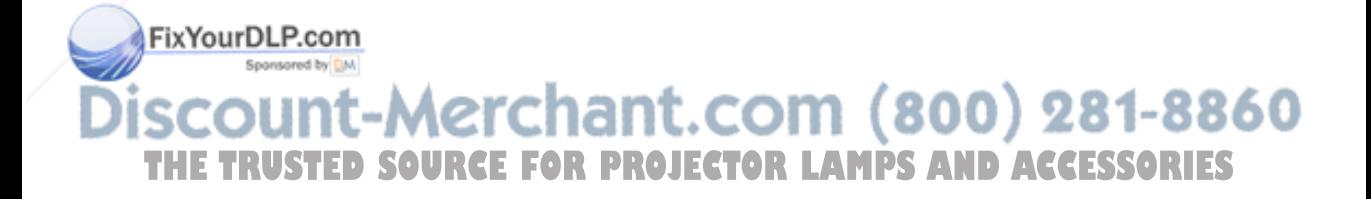

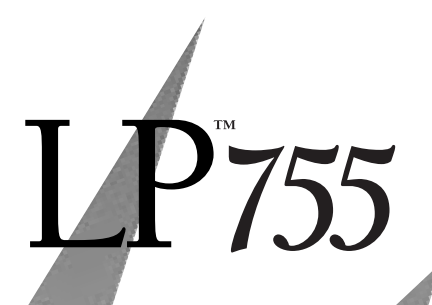

**SETTING UP THE PROJECTOR**

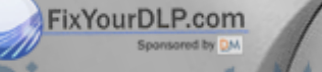

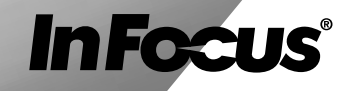

## $(800)$  281-8860 **ACCESSORIES**

#### **SETTING UP THE PROJECTOR**

- **1** Place the projector on a flat surface.
	- The projector must be within 10 feet (3 m) of your power source and within 8 feet (2.4 m) of your computer.
	- If you want to project from behind a translucent screen, set up the projector behind your screen. See "Rear Projection" on page 32 to reverse the image.
	- If you are installing the projector on the ceiling, refer to the *LP755 Ceiling Mount Installation Guide* that comes with the Ceiling Mount Kit for more information. To turn the image upside down, see "Ceiling Projection" on page 32. The Ceiling Mount Kit is sold separately; see page 52.
- **2** Position the projector the desired distance from the screen.
	- The distance from the lens of the projector to the screen determines the size of the projected image. Figure 3 shows three projected image sizes using the lens at maximum zoom. For more information about image size, see "Projected Image Size" on page 58.
- **3** Make sure the projector and your computer are turned off.

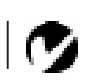

*NOTE: An optional extension cable, sold separately, lets you increase the distance between the projector and your computer to 68 feet (21 m). See "Optional Accessories" on page 52.*

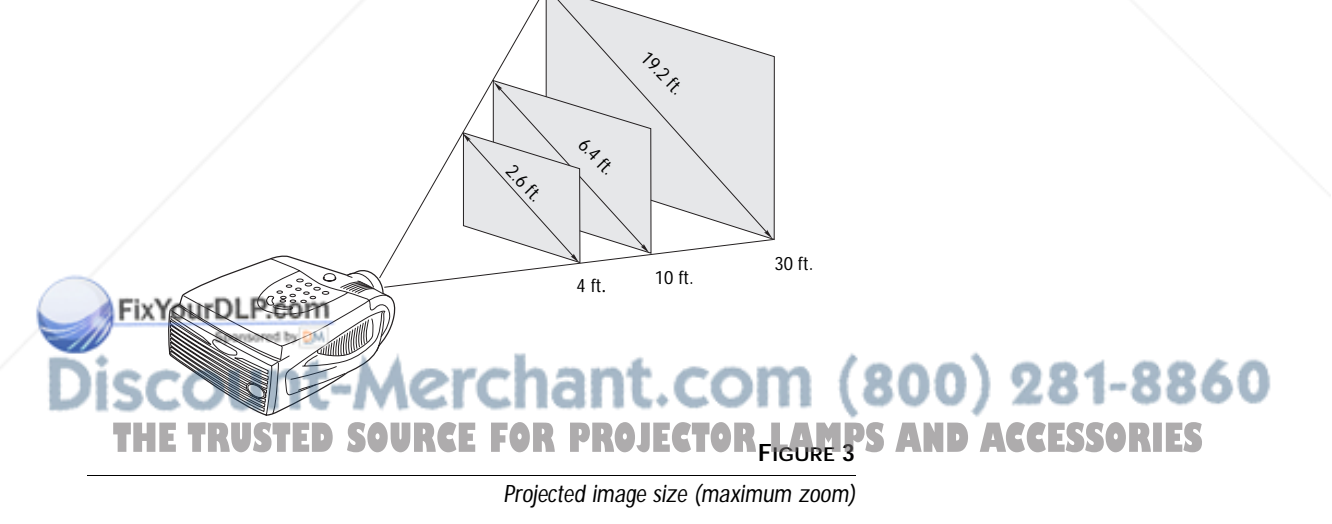

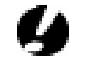

*CAUTION: Turn off the computer, monitor and projector whenever you connect or disconnect cables.*

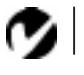

*NOTE: The LP755 is optimized for use with newer CableWizards (2 and 3). If you have a CableWizard 1from older models of InFocus projectors, we do not recommend using it as image quality is reduced. The label on the bottom reads CableWizard or CableWizard II or CableWizard3.* **FIGURE 4**

#### **Connecting the CableWizard™3 to the Projector**

The CableWizard<sup>3</sup> (referred to as "CableWizard" in this manual for brevity) simplifies the connection process by providing a central hub for all the connections between the projector and your computer. The connectors on the CableWizard are labeled with icons. The CableWizard also has an LED that lights solid green when the projector is on and CableWizard is functioning properly. A slowly blinking LED indicates CableWizard is waiting to initialize with the projector; a rapidly blinking LED indicates a problem with CableWizard.

Connect the  $\bigoplus$  end of the CableWizard cable to the

 $\bigoplus$  connector on the projector's connector panel (Figure 4).

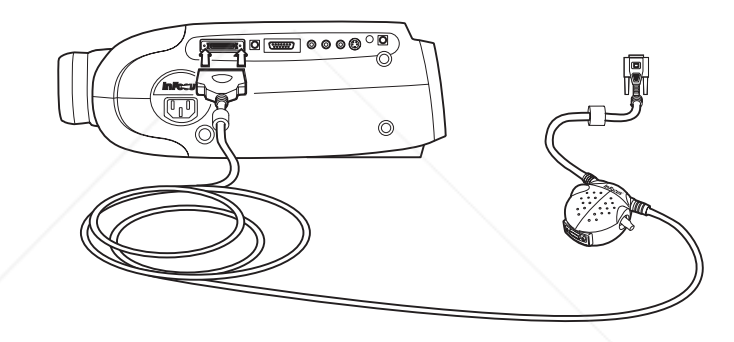

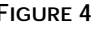

*Connecting the CableWizard to the projector*

FixYourDLP.com -Merchant.com (800) 281-8860 **SOURCE FOR PROJECTOR LAMPS AND ACCESSORIES** 

#### **Preparing to Connect Your Equipment to the Projector**

Now you're ready to connect your equipment. Computers are either connected to the CableWizard or directly to the projector via the VESA connector. Video players and other equipment, such as external speakers, are connected directly to the projector.

Steps for connecting the different types of equipment are given on the pages listed below.

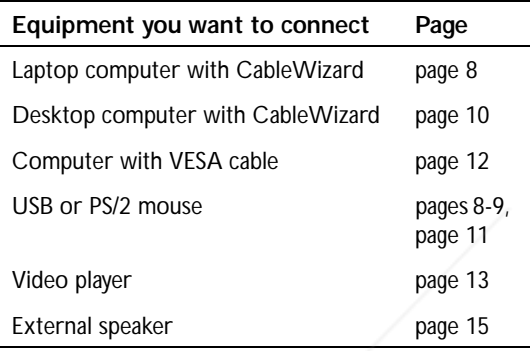

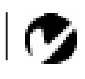

*NOTE: Before you continue, make sure the projector and your equipment are turned off. If you're connecting a computer, make sure the distance between it and the projector is 10 feet or less.*

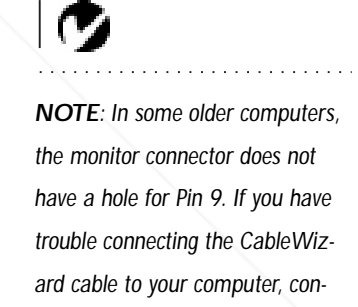

*tact InFocus Technical Support.*

wired remote<br>(optional audio in  $L/R$  audio in (for VESA input) accessory) ◎ /‱း (O) (6) ∘ ∥e  $\circ$ external composite S-video external<br>video speaker CableWizard 15 pin VESA video

FixYourDLP.com

**FIGURE 5** *Connector panel*

#### Aerchant.com *NOTE: If you are connecting an older Macintosh computer that*  **THE THEFTER PROJECTOR**

*does not have a 15-pin connector, you must use Mac adaptors (ordered separately).* 

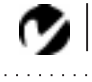

*NOTE: Many laptop computers do not automatically turn on their external video port when a secondary display device such as a projector is connected. Refer to your computer manual for the command that activates the external video port. Activation commands for some laptop computers are listed in the Appendix.*

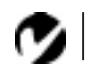

*NOTE: If you don't want audio or mouse control, you can use a simplified cable called CableWizard Lite, ordered separately. See "Optional Accessories" on page 52.*

*NOTE: If you are connecting an older Macintosh computer that does not have a 15-pin connector,*

*you must use Mac adaptors*

#### **Connecting a Laptop Computer**

**1** Plug the  $\Box$  end of the CableWizard cable into the video connector on your laptop.

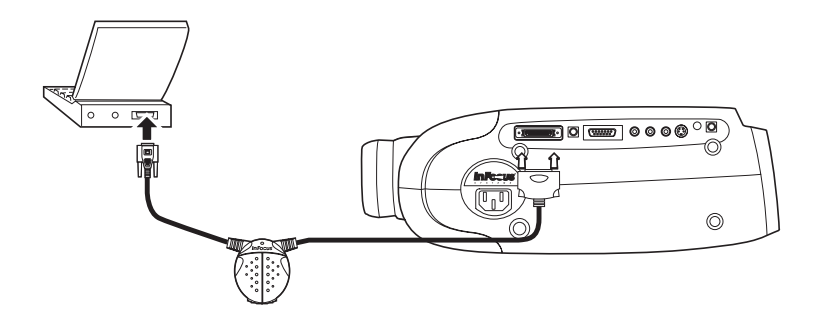

#### **FIGURE 6**

*Connecting the CableWizard to a laptop computer*

**Do you want to play your computer's audio on the projector?**

- **1** Plug either end of the CableWizard audio cable into the audio connector on your computer.
- **2** Plug the other end of the audio cable into the  $\leq \infty$  connector on the CableWizard.

**Do you want to control the computer's mouse from the projector's remote or keypad?**

**If your computer has a PS/2 connector, use the PS/2 mouse cable**

- **1** Plug the  $\Im$  end of the CableWizard mouse cable into the mouse connector on your computer.
- **2** Plug the  $\mathbb{D}$  end of the CableWizard mouse cable into the  $\mathbb{D}$ connector on the CableWizard.

*(ordered separately). See* rchant.com (800) 281-8860 *"Optional Accessories" on* **TRUST** *page* 52. **OR PROJECTOR LAMPS AND ACCESSORIES** 

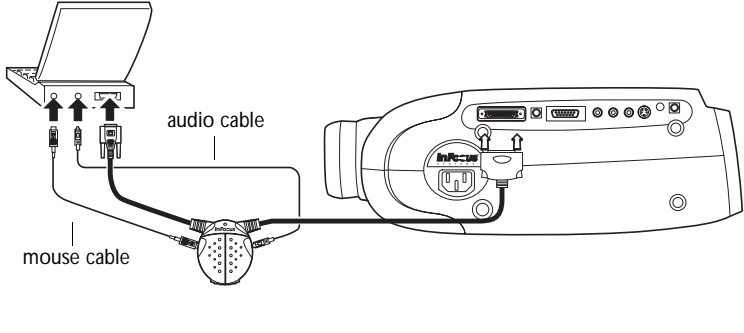

#### **FIGURE 7**

*Connecting the CableWizard audio and mouse cables to a laptop computer*

**If your computer has a USB connector and is running Windows 98, use the USB mouse cable**

- 1 Plug the  $\leftarrow$  and of the CableWizard mouse cable into the mouse connector on your computer.
- **2** Plug the  $\mathcal{D}$  end of the CableWizard mouse cable into the  $\mathcal{D}$ connector on the CableWizard.

You must have the appropriate USB drivers installed on your computer to use the USB feature. Windows 98 ships with the appropriate drivers.

Now you're ready to power up the projector and your laptop. Skip to "Powering up the Projector and Adjusting the Image" on page 15.

*NOTE: The USB mouse is supported for use with Windows 98 only.*

*NOTE: A USB mouse is hot-pluggable, meaning you do not need to re-boot your computer after connecting the mouse to use it. A PS-2 mouse is not hot-pluggable.*

FixYourDLP.com -Merchant.com (800) 281-8860 **SOURCE FOR PROJECTOR LAMPS AND ACCESSORIES** 

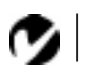

*NOTE: If you are connecting an older Macintosh computer that does not have a 15-pin connector, you must use Mac adaptors (ordered separately). See "Optional Accessories" on page 52.*

#### **Connecting a Desktop Computer**

- **1** Locate the cable that connects your monitor to your computer. Unplug it from the computer.
- **2** Plug the  $\Box$  end of the CableWizard cable into the monitor connector on your computer.

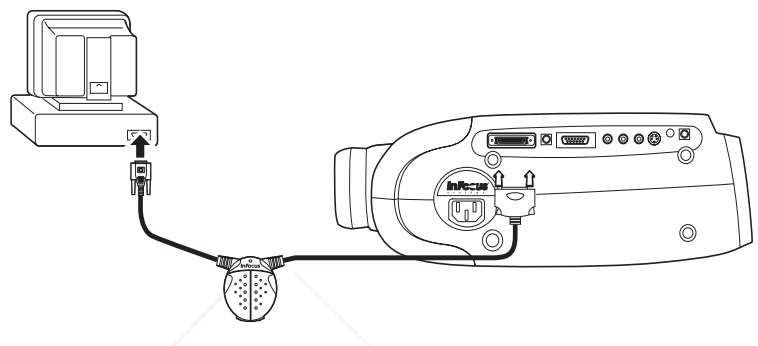

#### **FIGURE 8**

*Connecting the CableWizard cable to a desktop computer*

**Do you want to display the image on your computer's monitor as well as on the projection screen?**

**1** Plug your monitor's cable into the  $\Box$  connector on the CableWizard.

**Do you want to play your computer's audio on the projector?**

- **1** Unplug the audio cable, if present, from your computer.
- **2** Plug either end of the CableWizard audio cable into the audio connector on your computer.
- **3** Plug the other end of the audio cable into the  $\leq \infty$  connector on the CableWizard.

-Merchant.com (800) 281-8860 **SOURCE FOR PROJECTOR LAMPS AND ACCESSORIES** 

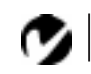

*NOTE: The projector must be turned on to display the image on your monitor.*

FixYourDLP.com

**Do you want to control your computer's mouse from the projector's remote or keypad?**

**If your computer has a PS/2 connector, use the PS/2 mouse cable**

- **1** Unplug the mouse cable from your computer.
- **2** Plug the  $\mathcal{O}$  end of the CableWizard mouse cable into the mouse connector on your computer.
- **3** Plug the  $\circledR$  end of the CableWizard mouse cable into the  $\circledR$ connector on the CableWizard.

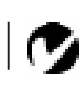

*NOTE: A USB mouse is hot-pluggable, meaning you do not need to re-boot your computer after connecting the mouse to use it. A PS-2 mouse is not hot-pluggable.*

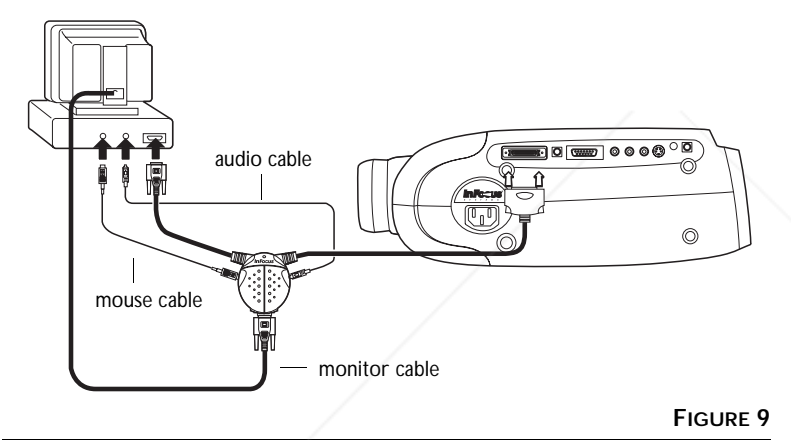

*Connecting the CableWizard monitor, audio and mouse cables to a desktop computer*

**If your computer has a USB connector and is running Windows 98, use the USB mouse cable**

- **1** Plug the  $\leftrightarrow$  end of the CableWizard mouse cable into the mouse connector on your computer.
- **2** Plug the  $\mathbb{B}$  end of the CableWizard mouse cable into the  $\mathbb{B}$ connector on the CableWizard.<br>FixYourDLP.com

You must have the appropriate USB drivers installed on you computer to use the USB feature. Windows 98 ships with the (800) 281-8860 appropriate drivers.

Now you're ready to power up the projector and your computer. **PS AND ACCESSORIES** Skip to "Powering up the Projector and Adjusting the Image" on page 15.

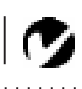

*NOTE: The USB mouse is supported for use with Windows 98 only.*

#### **Connecting a Computer Using a VESA cable**

The supplied VESA cable connects to the High Density 15-pin connector (HD 15) on the projector. This input is designated Computer 2.

- **1** Locate the cable that connects your monitor to your computer. Unplug it from the computer.
- **2** Plug one end of the VESA cable into the video connector on your computer.
- **3** Plug the other end of the VESA cable into the HD 15 connector on the projector.

**Do you want to play your computer's audio on the projector?**

- **1** Unplug the audio cable, if present, from your computer.
- **2** Plug either end of the CableWizard audio cable into the audio connector on your computer.
- **3** Plug the other end of the audio cable into the  $\leq \infty$  connector on the projector.

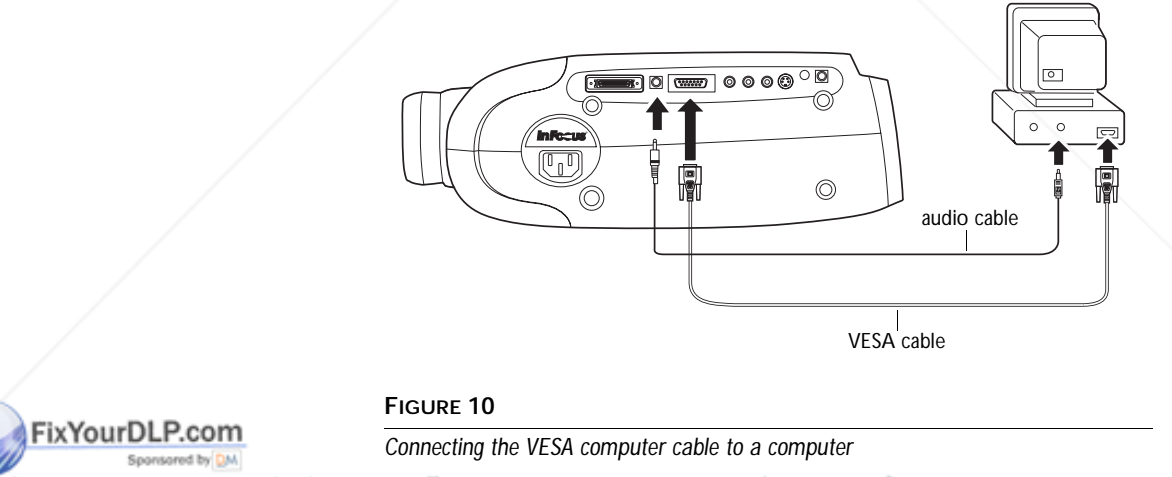

hant.com (800) 281-8860 URCE FOR PROJECTOR LAMPS AND ACCESSORIES

#### **Connecting a Video Player**

- **1** If your video player uses a round, one-prong composite video connector, you'll need only the A/V cable that shipped with the projector.
	- If your video player uses a round, four-prong S-video connector, you'll need an S-video cable in addition to the A/V cable. The S-video cable is sold separately. (See "Optional Accessories" on page 52.)
- **2** Plug the A/V cable's yellow connector into the "video-out" port on your video player (Figure 11). This port may be labeled "To Monitor."
	- If you're using an S-video cable, connect it to the "S-video out" connector on the video player (Figure 12).
- **3** Plug the other yellow connector into the composite connector on the projector.
	- If you're using S-video, plug the other end of the cable into the "S-video" connector on the projector (Figure 12).

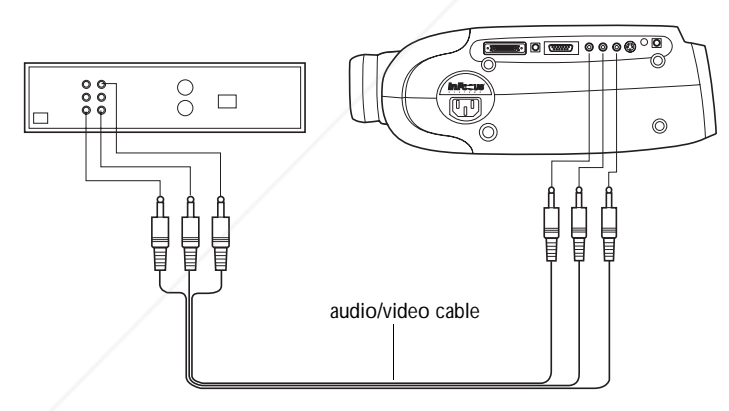

#### **FIGURE 11**

*Connecting the projector to a video player using the standard A/V cable (with composite video connector)* FixYourDLP.com

Sponsored by DM

## -Merchant.com (800) 281-8860 **THETRUSTEDSOURCEFORPROJECTORLAMPSANDACCESSORIES**

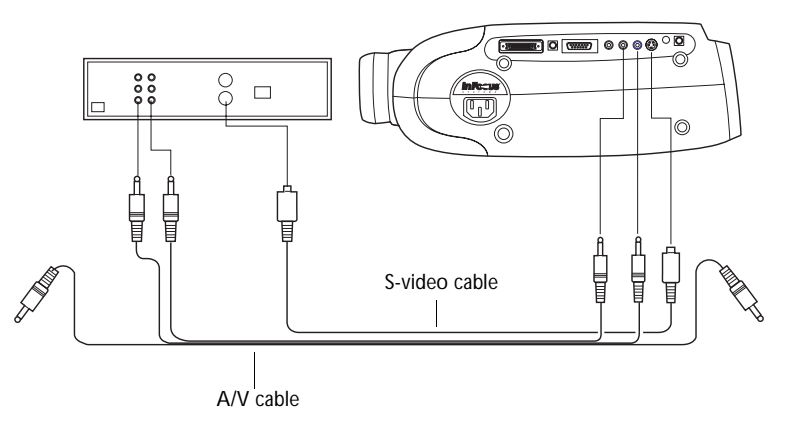

#### **FIGURE 12**

*Connecting the projector to a video player using an S-video cable and the audio connectors on the standard A/V cable*

- **4** Plug the A/V cable's white connector into the left "audio out" port on your video player. Plug the cable's red connector into the right "audio out" port on the video player (Figure 11 and Figure 12).
	- If you're using an S-video cable, the yellow connectors on the A/V cable remain unused (Figure 12).
- **5** Plug the A/V cable's other white and red connectors to the left and right "audio in" ports on the projector.

The projector is compatible with these major broadcast video standards: NTSC, NTSC 4.43, PAL, PAL-M, PAL-N, and SECAM. It automatically adjusts to optimize its performance for the incoming video. The input signals for SECAM, PAL-M, and PAL-N video cannot be automatically detected, therefore they must be chosen manually; see "Video Standard" on page 31.

## FixYourDLP.com -Merchant.com (800) 281-8860 **SOURCE FOR PROJECTOR LAMPS AND ACCESSORIES**

*CAUTION: Your video player may also have a "Video Out" port for a coaxial cable connection. DO NOT use this to connect to the projector.*

#### **Connecting an External Speaker**

To connect one or two external speakers, plug the speaker cable into the  $\leq$  (audio out) connector on the projector.

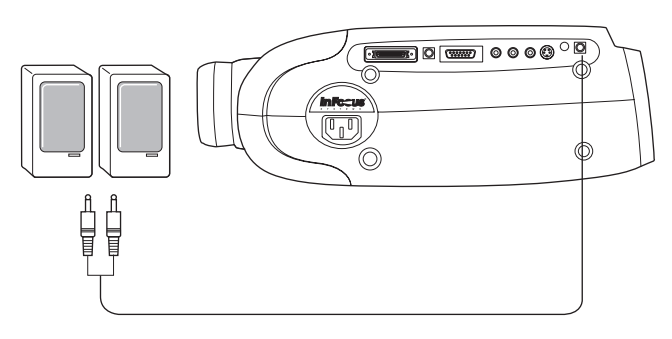

**FIGURE 13**

*Connecting an external speaker*

#### **Powering up the Projector and Adjusting the Image**

- **1** Remove the lens cap.
- **2** Plug the power cord into the side of the projector, then plug it into your electrical outlet. A surge-protected power strip is recommended if power surges are common in your area.
	- The fans turn on and run at low speed. After the projector has initialized, the Power LED (Figure 18 on page 21) lights solid green.
- **3** Turn on the projector by pressing the **power** button on the remote or keypad. (You can set the projector to turn on automatically when it is powered on. See "Auto startup" on page 33.)
	- The InFocus startup screen displays.

**4** If you connected a video player, turn it on.

- Press the **video** button on the keypad to display the image from your video player. (You can select a default source to
	- determine which source the projector examines first during
- **PLE power-up for active video; see "Default Source" on LAMPS A Replacing the Projection Lamp"** page 32.)
- Use the **volume** buttons to adjust the volume.

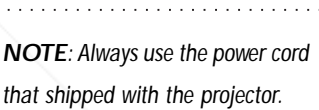

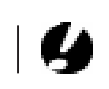

*CAUTION: If the lamp LED* 

*remains solidly lit after the projec-*

*tor has powered on, the lamp needs to be replaced. Refer to* 

*"Replacing the Projection Lamp" on page 39 for more information.*

*NOTE: With some computers, the order in which you power up the equipment is very important. Most computers should be turned on last, after all other peripherals have been turned on. Refer to your computer's documentation to determine the correct order.*

*CAUTION: When you disconnect the projector after you have turned it off, always remove the power cord from the electrical*

- If you don't want to hear the sound from your video player, press the **mute** button.
- **5** If you connected any external speakers, turn them on.
- **6** If you connected your monitor, turn it on.
- **7** If you connected your computer, turn it on.
	- The computer image should display on the projection screen. (If a video source is active, press the **comp** button to display your computer's image.)
	- If necessary, use the **brightness** buttons on the keypad to adjust the brightness. You can make further adjustments to the image from the projector's on-screen menus. To open the menus, press the **menu** button on the keypad. Then select the Display menu or the Image menu. For more information about the menus, see page 24.
	- If you don't want to hear the sound from your computer, press the **mute** button.

#### **Turning Off the Projector**

If you want to turn off the projector for a short period of time, press the **standby** button on the remote or keypad. The Standby LED on the keypad lights solid green. This blanks the screen for 15 minutes, but keeps the projector running. After 15 minutes, the projector turns off. You must press the **power** button to restart. To exit standby mode, press the **standby** button again. The Standby LED goes out. You can change the amount of time the projector stays in standby mode; see "Standby Time" on page 31 for details.

To turn off the lamp, press the **power** button on the remote or keypad.

If you want to turn the lamp back on, we recommend waiting 30 seconds.

chant.com (800) 281-8860 *outlet first, then remove it from the* THE TRUSTED®®WRCE FOR PROJECTOR LAMPS AND ACCESSORIES

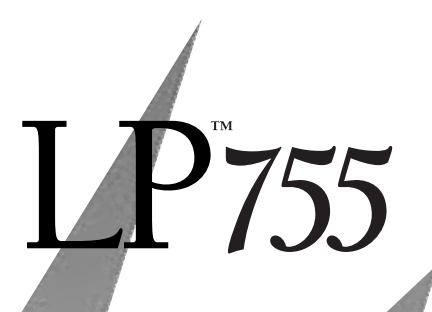

**USING THE PROJECTOR**

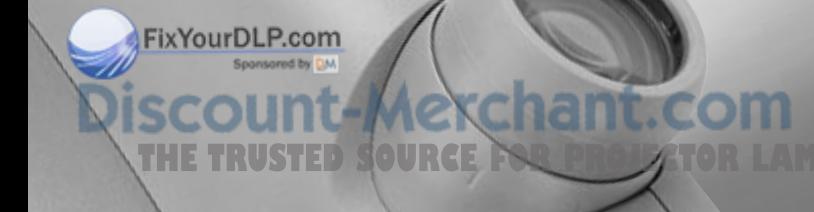

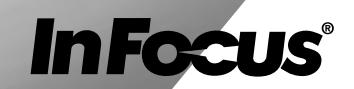

 $(800)$  281-8860

**ACCESSORIES** 

#### **USING THE PROJECTOR**

This section describes how to use and make adjustments to the projector. It also provides a reference to the keypad and remote buttons and the options available from the on-screen menus.

#### **Basic Image Adjustment**

- **1** Make sure you have powered up your equipment in the right order (page 15).
- **2** If the image doesn't display completely, adjust the height and tilt of the projector (page 19), zoom the image (page 19 and page 30), or center the image by adjusting its horizontal or vertical position (page 30).
- **3** If the image is out of focus, rotate the lens to focus it (page 19).
- **4** If the image appears to shimmer or if it has blurry vertical bars after you have adjusted the focus, turn Auto Image (page 29) off and then back on to reset the automatic sync and tracking. If that doesn't clear up the image, adjust the sync (page 29) and/or the tracking (page 30) manually.
- **5** If the colors don't look right, adjust the brightness (page 22) and tint (page 25).

#### **Using the Remote Control**

Point the remote control at the projection screen or at the top of the projector. The range for optimum operation is about 25 feet. If you point the remote at the projection screen, the distance to the screen and back to the projector must be less than or equal to 25 feet. For best results, point the remote directly at the front or the rear of the projector.

*directly to the projector.*  The projector ships with a full-feature remote (see page 21 for a description of the buttons) which includes a laser pointer. The enote that a disk mouse and two mouse buttons, one on the top of the remote and one on the bottom (Figure 14).<br> $\mathsf{SCOUML. COM}(\mathbf{800})\mathbf{281}\text{-}\mathbf{8860}$ **THETRUSTEDSOURCEFORPROJECTORLAMPSANDACCESSORIES**

*NOTE: If you can't aim the remote control at the projector so that its signal is received* — *for example, when using rear projection* — *use the remote control cable to connect the remote* 

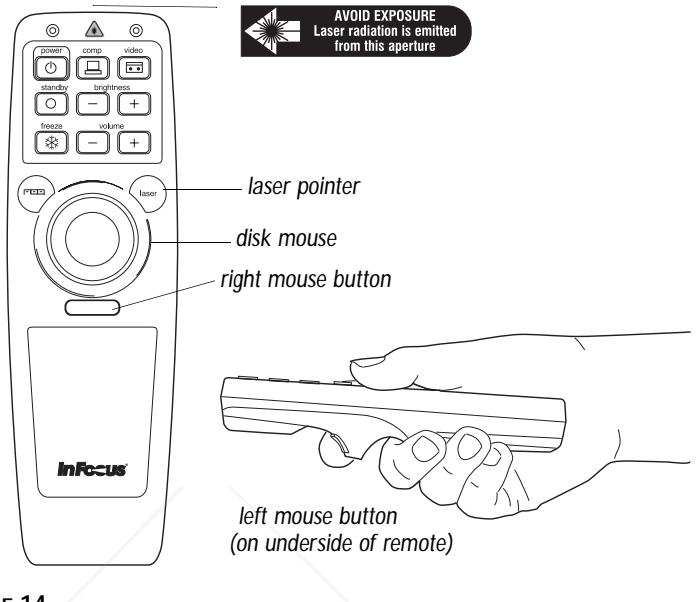

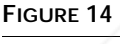

*Remote control*

Press anywhere on the edge of the disk mouse to move the cursor on the screen. You can move the cursor at any angle by pressing the corresponding edge of the disk. The mouse button on the top of the remote simulates your computer's right mouse button; the button on the bottom simulates your computer's left mouse button. When you press the disk mouse, the remote lights up. The light goes off 10 seconds after you stop pressing buttons.

To use the laser, press and hold the laser button. The laser goes off when the button is released.

If you are creating presentations in Microsoft<sup>®</sup> PowerPoint<sup>®</sup>, you can use the remote's mouse buttons to navigate through your presentation while in Slide Show mode. To configure PowerPoint for this, choose Options from the Tools menu, click the View Tab, de-select the "Popup Menu on Right Mouse Click" option in the Slide Show section, then click OK. Then, when you're in Power-Point's Slide Show mode, a left click advances to the next slide **THE TRUSTED SOURCE and a right click returns to the previous slide (other PowerPoint** modes are not affected).

*NOTE: To control the computer's mouse from the projector's remote or keypad, you must connect the mouse cable to the CableWizard. See page 7 for details.*

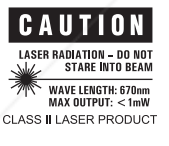

ixYourDLP.com<sup>:</sup>

#### **Adjusting the Projector**

To focus the image, rotate the focus ring (Figure 15) until the image is clear. To zoom the image, rotate the zoom ring. This adjusts the image size without affecting focus.

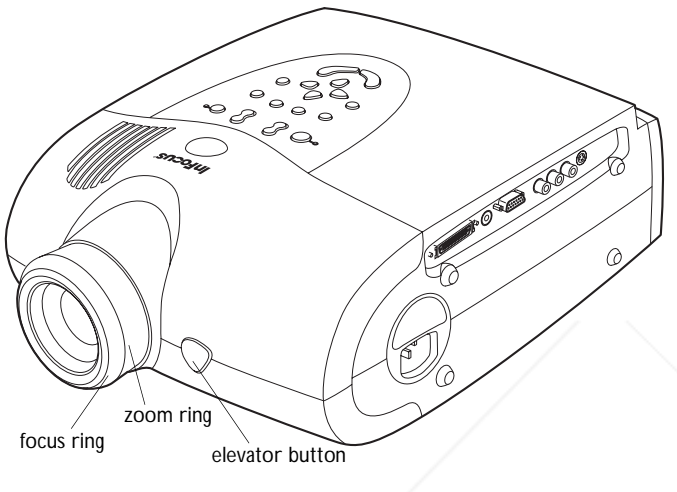

#### **FIGURE 15**

*Focus ring, zoom ring, and elevator button*

The projector is equipped with a self-locking, quick-release elevator foot and button (Figure 15) and a leveling knob (Figure 16).

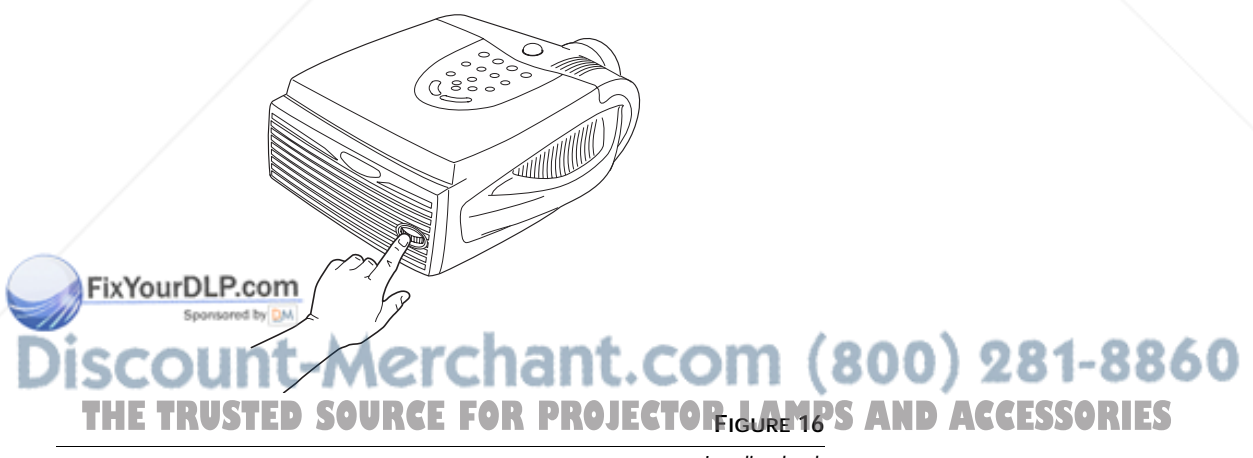

*Leveling knob*

To raise the projector:

- **1** Press and hold the elevator button (Figure 15).
- **2** Raise the projector to the height you want (Figure 17), then release the button to lock the elevator foot into position.
- **3** If necessary, use the leveling knob (Figure 16) to adjust the angle of the projected image.

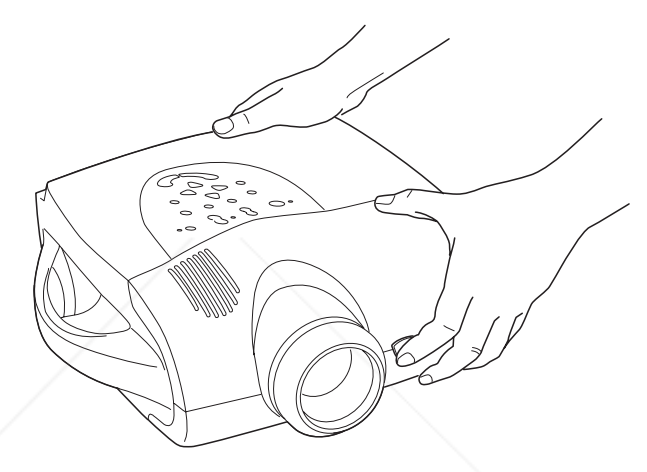

#### **FIGURE 17**

*Adjusting the height of the projector*

To lower the projector:

- **1** Press and hold the elevator button.
- **2** Lower the projector to the height you want, then release the button to lock the elevator foot into position.
- **3** If necessary, use the leveling knob (Figure 16) to readjust the angle of the projected image.

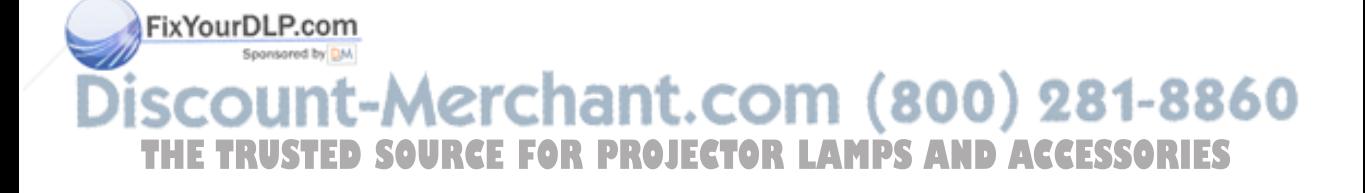

#### **Using the Keypad and Remote Buttons**

This section provides an alphabetical reference to the keypad and remote buttons.

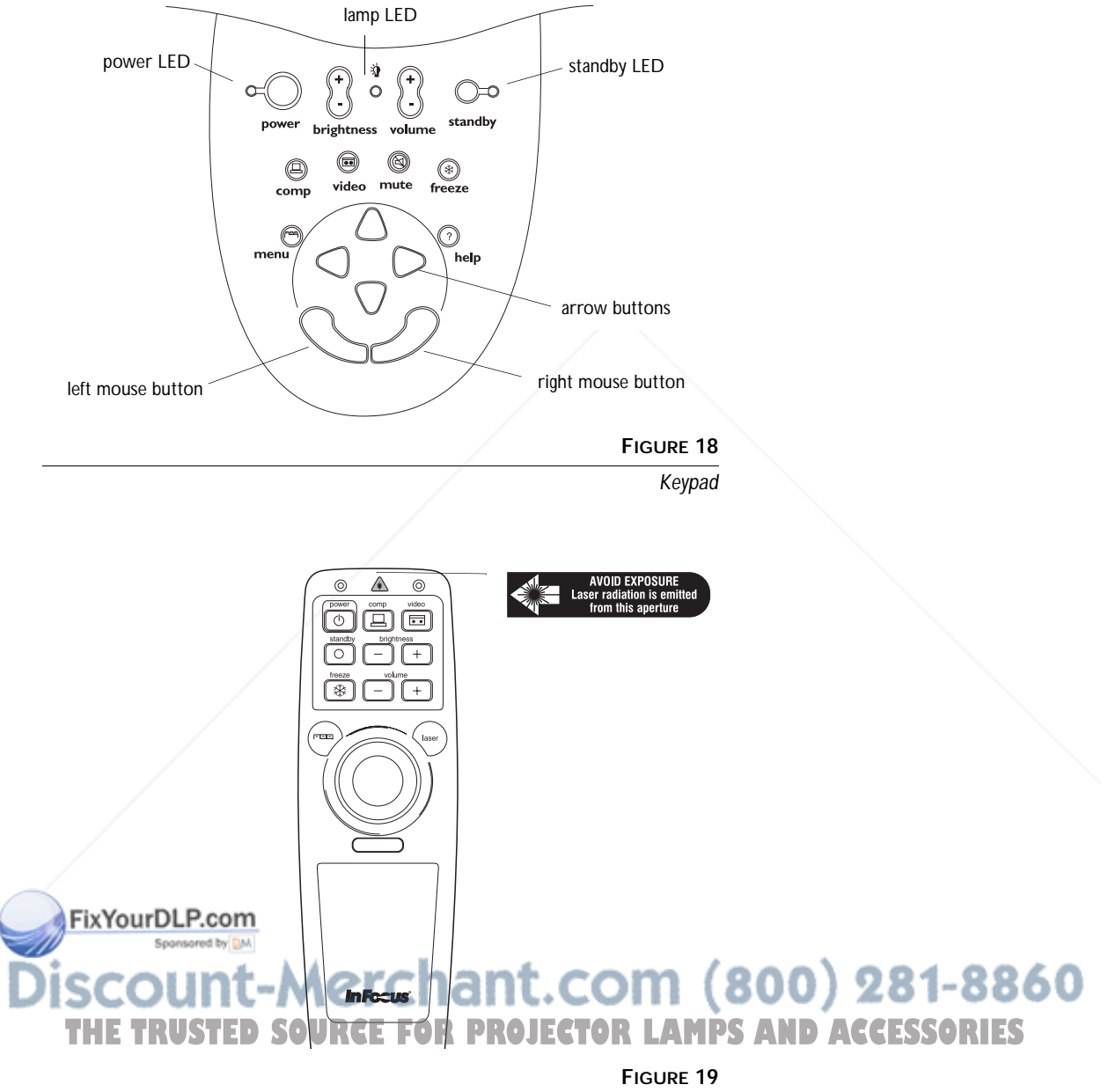

*Remote*

#### **Brightness + or -**

Adjusting the brightness lightens or darkens the image.

- To darken the image, press **-**.
- To lighten the image, press **+***.*

#### **Computer**

When you have more than one source (computer 1 or 2 or video) connected to the projector, select between them by pressing the button for the source you want.

Press **comp** to display your computer image. Press **comp** again to toggle between computer 1 and computer 2.

### **Freeze**

The **freeze** button halts, or "freezes" the projected image. Use this button to freeze a frame of video (the video continues to run but the projected image is frozen). You can also freeze an image from a computer source on the screen, allowing you to perform other operations on the computer without the audience seeing them. Press **freeze** again when you want the image to return to normal.

#### **Help (keypad only)**

Press **help** to display the on-screen help information.

#### **Laser (remote only)**

The laser button activates a laser beam that can be used as a pointing device. To use the laser, press and hold the laser button. The laser goes off when the button is released.

#### **Menu FEE**

Press **menu** to open the on-screen menus. Press **menu** again to close the menus. When you close the menus, the projector saves any changes you made. For more information about the onscreen menus, see page 24.

#### **Mute (keypad only)**

Pressing the **mute** button silences the internal speaker. It also THE TRUSTED SOURCEFORCES any external speakers that are connected ESSORIES

> To return the volume to its previous setting, press **mute** again or press either **volume** button.

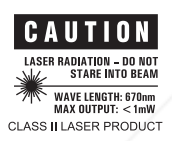

FixYourDLP.com

#### **Power**

The **power** button turns the projector on and off. When you plug the projector in, the fan runs on low speed and the Power LED lights after the projector has initialized. When the Power LED is lit, you can press the **power** button to turn the lamp on.

When you press the **power** button while the projector is on, the lamp stays on for 15 seconds before shutting off. If you press power again within 15 seconds, the projector returns to normal operation immediately. The fan continues to run until the projector is unplugged.

#### Standby  $\bigcirc$

When you press **standby**, the display and audio turn off and a blank screen is displayed for 15 minutes. The Standby LED lights while the projector is in standby. After 15 minutes, the lamp goes out if you haven't pressed **standby** again. You can change the amount of time the projector stays in standby mode; see "Standby Time" on page 31 for details.

- If you press **standby** again within 15 minutes, the projector returns to normal operations immediately.
- After 15 minutes, the projector turns off. You must press **power**  to restart.

#### **Video**

When you have more than one source (computer 1 or 2 or video) connected to the projector, select between them by pressing the button for the source you want.

Press **video** to display the image from your video player.

#### **Volume + or -**

• To increase the volume, press **+**.

• To decrease the volume, press **-**.

Volume adjustments are saved for each source you have con-<br>nected. OUNT-MCTCN2NL.COM (800) 281-8860 nected. - 1 **THETRUSTEDSOURCEFORPROJECTORLAMPSANDACCESSORIES**

#### **Using the On-Screen Menus**

The projector has six drop-down menus that allow you to make image adjustments and change a variety of settings. Most of these adjustments aren't available directly from the keypad or remote.

To open the on-screen menus, press the **menu** button on the remote or keypad. Press **menu** again when you want to close the menus and save any changes.

To select a menu, use the arrow keys on the keypad or disk mouse on the remote to move the cursor left and right to highlight the menu you want. The drop-down menu appears

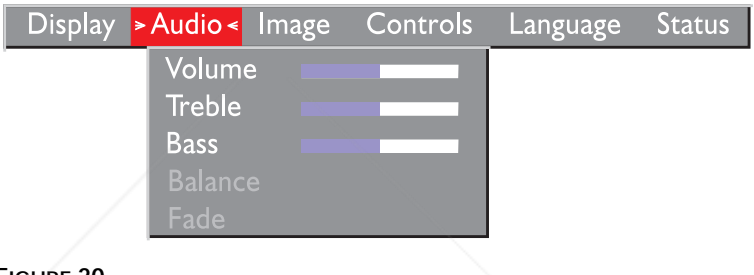

#### **FIGURE 20**

.

*Drop-down menu*

To change a menu setting, use the up and down arrow keys on the keypad or the disk mouse on the remote to move the cursor up and down to the item you want to change (the selected item is highlighted red), then use the left and right mouse buttons (not the left and right arrow buttons) to adjust a setting. Some submenus, such as Brightness, consist of a slider bar you use to increase or decrease a value; some submenus, such as Standby Time, consist of options you scroll through to select the desired one. All changes are saved when you close the menus.

To access another menu, use the left and right arrow buttons to move left or right to another menu.

erchant.com (800) 281-8860 **SOURCE FOR PROJECTOR LAMPS AND ACCESSORIES** 

FixYourDLP.com
### **Display Menu**

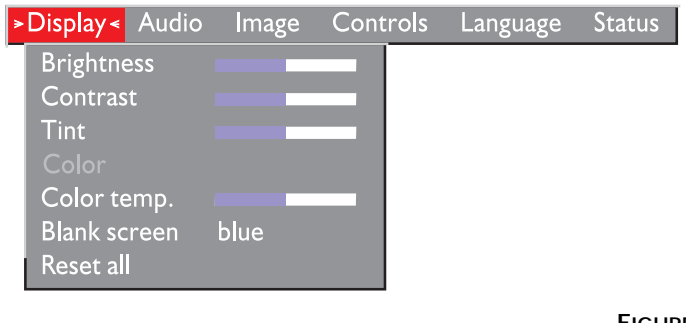

**FIGURE 21** *Display menu*

### **Brightness**

Adjusting the brightness changes the intensity of the image.

- Press the left mouse button to darken the image.
- Press the right mouse button to lighten the image.

### **Contrast**

The contrast controls the degree of difference between the lightest and darkest parts of the picture. Adjusting the contrast changes the amount of black and white in the image.

- Press the left mouse button to decrease the contrast.
- Press the right mouse button to increase the contrast, making the blacks appear blacker and the whites appear whiter.

### **Tint**

The tint adjusts the red-green color balance in the projected image. Changing the Tint setting has no effect on PAL or SECAM video sources.

- Press the left mouse button to increase the amount of green in
	- the image.<br>FixYourDLP.com

Press the right mouse button to increase the amount of red in

## rchant.com (800) 281-8860 the image. **SOURCE FOR PROJECTOR LAMPS AND ACCESSORIES**

#### **Color**

The color setting adjusts a video image from black and white to fully saturated color.

- Press the left mouse button to decrease the amount of color in the image.
- Press the right mouse button to increase the amount of color in the image.

### **Color Temperature**

This setting adjusts the amount of red in the projected image.

- Press the left mouse button to decrease the amount of red in the image.
- Press the right mouse button to increase the amount of red in the image.

### **Blank Screen**

Blank Screen determines what color is displayed when there is no active source and when the projector is in standby. Click either mouse button to toggle between the two options.

#### **Reset All**

Click either mouse button to reset all the options (except Language, Video Standard, Ceiling and Rear Projection, and Standby Time) in all the menus to their original settings. This also returns Freeze and Mute to their default (off) settings.

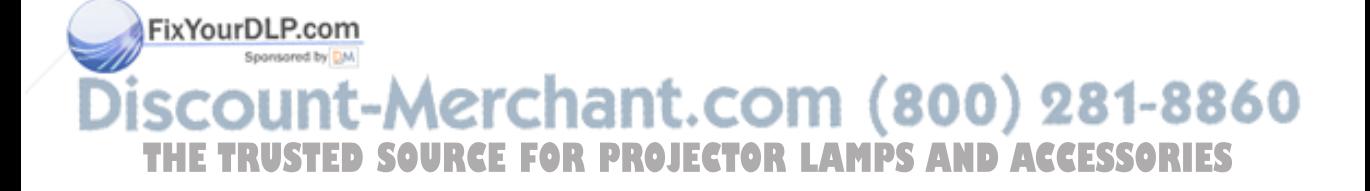

### **Audio Menu**

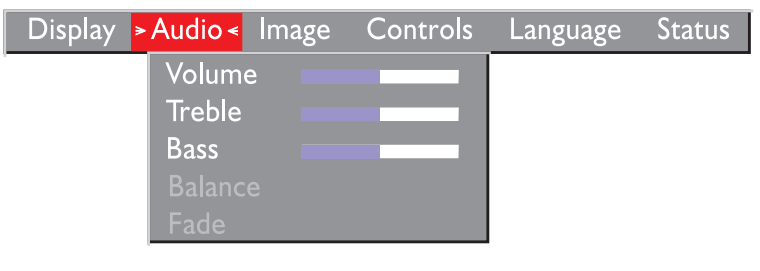

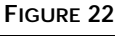

*Audio menu*

### **Volume**

- Press the left mouse button to decrease the volume.
- Press the right mouse button to increase the volume.

Volume adjustments you make are saved for each source.

### **Treble**

The treble setting controls the high frequencies of your audio source.

- Press the left mouse button to decrease the treble.
- Press the right mouse button to increase the treble.

Treble adjustments are saved for each source you have connected.

### **Bass**

The bass setting controls the low frequencies of your audio source.

- Press the left mouse button to decrease the bass.
- Press the right mouse button to increase the bass.

Bass adjustments are saved for each source you have connected.

## FixYourDLP.com

vunt-Merchant.com (800) 281-8860 **SOURCE FOR PROJECTOR LAMPS AND ACCESSORIES** 

## *NOTE: Changing the volume from the menu is the same as changing it using the keypad or remote.*

*NOTE: The Treble and Bass settings apply only to the projector's internal speaker. External speakers typically have their own tone controls.*

#### **Balance**

The balance setting controls the balance between the left and right external speakers. It appears gray and won't highlight if you haven't connected external speakers. Balance applies to all sources you have connected.

- Press the left mouse button to increase the amount of sound coming from the left external speaker.
- Press the right mouse button to increase the amount of sound coming from the right external speaker.

#### **Fade**

The fade setting controls the balance between the internal and external speakers. The setting appears gray and won't highlight if external speakers aren't connected. Fade applies to all sources you have connected.

- Press the left mouse button to increase the amount of sound coming from the internal speaker.
- Press the right mouse button to increase the amount of sound coming from the external speakers.

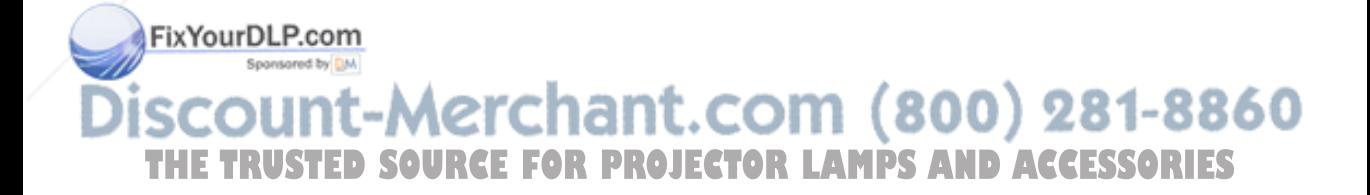

### **Image Menu**

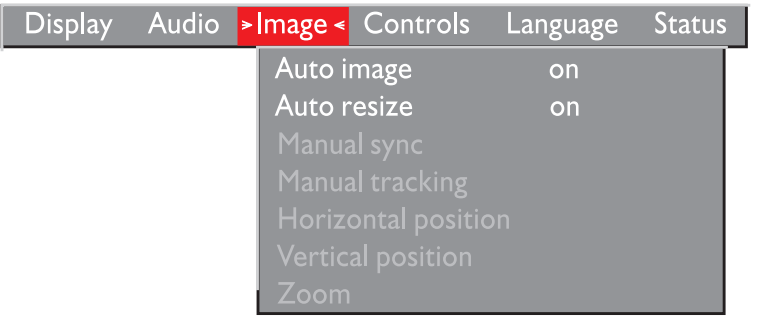

### **FIGURE 23**

*Image menu*

### **Auto Image**

The projector automatically adjusts tracking, signal synchronization and vertical and horizontal position for most computers (Auto Image does not apply to video sources). If you want to adjust these features manually, you must turn off **Auto Image** first by highlighting Auto Image in the Image menu and clicking either mouse button to select "off".

### **Auto Resize**

**Auto Resize** automatically resizes the image by scaling it up or down. It only affects computer images that are not 1024x768, the projector's native resolution.

When **Auto Resize** is on, the projector makes the best fit of the image to the screen. If you turn **Auto Resize** off (by highlighting it in the Image menu and clicking either mouse button to select "off"), the image may be either cropped or too small for the screen.

### **Manual Sync**

The projector adjusts signal synchronization automatically for most computers. But if the projected computer image looks fuzzy streaked, try turning Auto Image off then back on again. If the image still looks bad, try adjusting the signal synchronization  $(800)$  281-8860 manually:

- 1 Turn Auto Image off. OURCE FOR PROJECTOR LAMPS AND ACCESSORIES
- **2** Highlight Manual sync, then press either mouse button repeatedly until the image is sharp and free of streaks.

*NOTE: Some screen savers interfere with the operation of Auto Image. If you're experiencing problems, try turning your screen saver off, then turning Auto Image off and back on.*

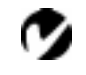

*NOTE: The Manual Sync, Manual Tracking, Horiz. Position and Vert. Position options are available only for computer sources. The projector sets these options automatically for a video source.*

*NOTE: The Zoom feature is only available when a computer source is active. It is not available for*

**Fix Your DLP. @@@psources.** 

#### **Manual Tracking**

The projector adjusts tracking automatically to match the video signal from your computer. However, if the display shows evenly spaced, fuzzy, vertical lines or if the projected image is too wide or too narrow for the screen, try turning **Auto Image** off then back on again. If the image is still bad, try adjusting the tracking manually:

- **1** Turn Auto Image off.
- **2** Highlight Manual tracking, then press either mouse button repeatedly until the fuzzy vertical bars are gone.

#### **Horizontal position**

Follow these steps to manually adjust the horizontal position:

- **1** Turn Auto Image off.
- **2** Highlight Horizontal position, then press the left mouse button to move the image right or press the right mouse button to move the image left.

Positioning adjustments are saved when you power off the projector.

#### **Vertical position**

Follow these steps to manually adjust the vertical position.

- **1** Turn Auto Image off.
- **2** Highlight Vertical position, then press the left mouse button to move the image down or press the right mouse button to move the image up.

#### **Zoom**

This option allows you to digitally zoom the image. Highlight Zoom, then press either mouse button. A rectangle appears on the screen. Use the arrow buttons on the keypad or the disk mouse on the remote to move the rectangle to the area you want to zoom, then click the right mouse button (not the left mouse button). The image is zoomed. To zoom further, press the right mouse button, move the rectangle to the desired area, then press the right mouse button again. You can zoom three times. To THE TRUSTED SOURCE return the image to normal view, press the left mouse button. The zoom rectangle appears. To cancel zoom, activate any menu.

### **Controls Menu**

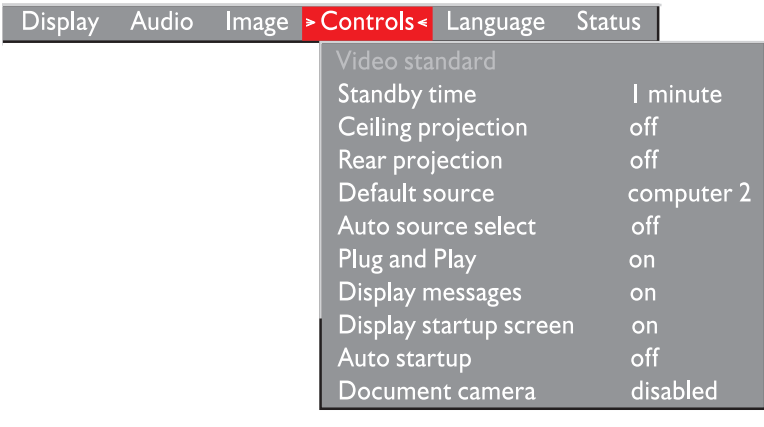

### **FIGURE 24**

*Controls menu*

### **Video Standard**

When Video standard is set to Auto, the projector attempts to pick the video standard (NTSC, NTSC 4.43, PAL, PAL-M, PAL-N, or SECAM) automatically based on the input signal it receives. (The video standard options may vary depending on your region of the world.) The input signals for SECAM, PAL-M, and PAL-N video cannot be automatically detected, therefore they must be chosen manually. If the projector is unable to detect the correct standard, the colors might not look right or the image might appear "torn." If this happens, manually select a standard by clicking either mouse button and cycling through the standards.

#### **Standby Time**

This option lets you select how long the lamp stays on and the blank screen is displayed when the projector enters standby mode before the projector turns off. Select among 1, 5, 10, and 15 minutes and 1 and 2 hours by clicking either mouse button and cling through the options.

scount-Merchant.com (800) 281-8860 THE TRUSTED SOURCE FOR PROJECTOR LAMPS AND ACCESSORIES

*NOTE: If you already know the video standard used in your geographical area, it's often best to manually select it.*

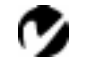

*NOTE: To order the LP755 Ceiling Mount, refer to "Optional Accessories" on page 52.*

#### **Ceiling Projection**

When you turn **Ceiling Projection** on, the projector turns the image upside down for ceiling-mounted projection. Highlight Ceiling Projection, then click either mouse button to select turn this feature on and off.

### **Rear Projection**

When you turn **Rear Projection** on, the projector reverses the image so you can project from behind a translucent screen. Highlight Rear Projection, then click either mouse button to select turn this feature on and off.

#### **Default Source**

Default Source toggles between Computer 1, Computer 2, and Video. This determines which source the projector checks first for active video during power-up. Highlight Default Source and click either mouse button to toggle between the options.

### **Auto Source Select**

This setting toggles between On and Off. When this feature is Off, the projector defaults to the source selected in Default Source. To display another source, you must manually select one by pressing the **comp** or **video** button on the keypad or remote. When this feature is On, the projector automatically finds the active source, checking the default source first. Highlight Auto Source Select and click either mouse button to turn this feature on and off.

#### **Plug and Play**

This setting toggles between On and Off. When it is On, most new computers will automatically recognize the LP755, then set the monitor resolution and refresh rate accordingly. You need to set the Plug and Play setting to Off for the LP755 to display properly on some older computers. The Plug and Play setting does not affect video images. If the LP755 display constantly changes between the computer image and the message, "Perfecting the image", you may need to set Plug and Play to Off.

t-Merchant.com (800) 281-8860 THE TRUSTED SOURCE FOR PROJECTOR LAMPS AND ACCESSORIES

FixYourDLP.com

### **Display Messages**

This setting toggles between On and Off. When this feature is On, status messages such as "No signal detected" or "Standby" appear in the lower-right corner of the screen. Click either mouse button to turn this feature off and not see status messages.

### **Display Startup Screen**

This setting toggles between On and Off. When this feature is On, the InFocus startup screen appears when the projector starts up and remains until an active source is detected. The startup screen contains information on contacting InFocus. Click either mouse button to turn this feature off and display a plain black or blue screen instead of the startup screen.

### **Auto startup**

This setting toggles between On and Off. When this feature is On, the lamp turns on automatically when you power on the projector. (This is especially useful in ceiling-mounted installations.) When it is Off, you must press the Power button on remote or keypad to turn the lamp on.

### **Document Camera**

This feature improves the quality of images generated by document cameras. Only enable this feature if you are using a document camera.

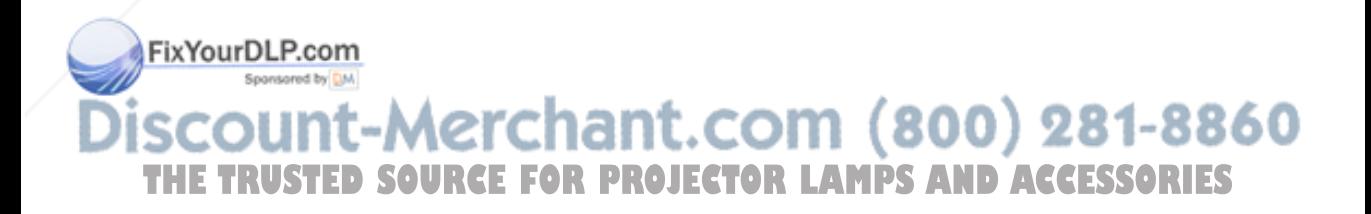

#### **Language Menu**

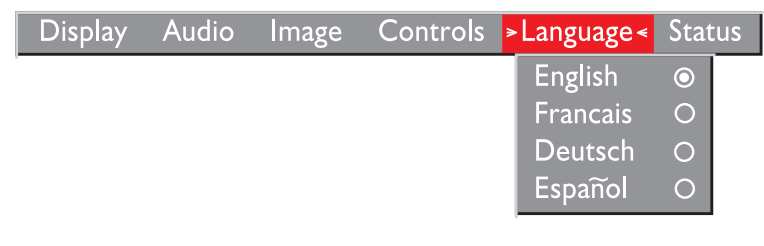

### **FIGURE 25**

*Language menu*

You can display the on-screen menus in English, French, German, and Spanish.

• Move the cursor to the language you want, then click either mouse button. The menus redraw immediately.

### **Status Menu**

This is a read-only menu for informational purposes. To display the status window, select Show status from the menu, then click either mouse button. To remove the window, click either mouse button.

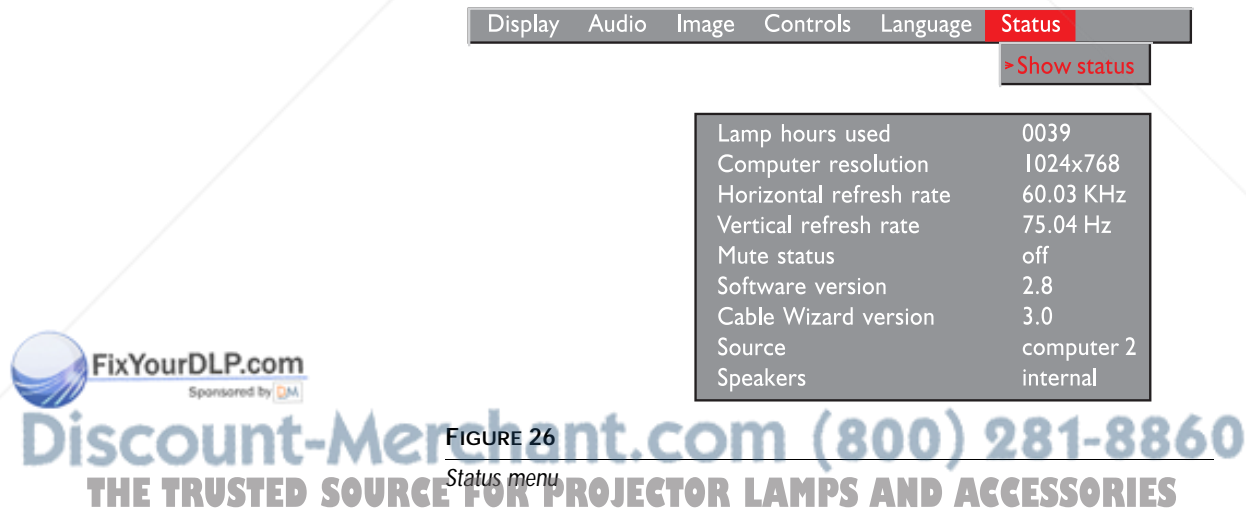

### **Lamp hours used**

Indicates how many hours the current lamp has been in use. The counter starts at zero hours and counts each hour the lamp is in use. When the counter reaches 3000 hours, the lamp monitor light on the projector's keypad turns on. For optimum results, the lamp should be replaced at this time. See "Replacing the Projection Lamp" on page 39 for details.

### **Computer resolution**

Shows your computer's resolution setting. To change this, go to your computer's Control Panel and adjust the resolution in the Display tab. See your computer's user's guide for details.

### **Horizontal refresh rate**

The time period that one horizontal line is displayed.

**Vertical refresh rate** The time period that one video frame is displayed.

**Mute status** Indicates if the audio is muted.

### **Software version**

Indicates the projector's software version. This information is useful when contacting Technical Support.

### **CableWizard version**

Indicates the CableWizard's software version. This information is useful when contacting Technical Support.

#### **Source**

Indicates the active source, Computer 1 (CableWizard), Computer 2 (VESA input) or Video.

### **Speakers**

Indicates if external speakers are connected.

### **HP. MenPDLP.com**

This menu contains information on connecting your projector, activating your laptop's external video, and troubleshooting your **800** 281-8860 projector. Highlight the desired topic, then press either mouse button to display the information. **DRITAMPS AND ACCESSORIES** 

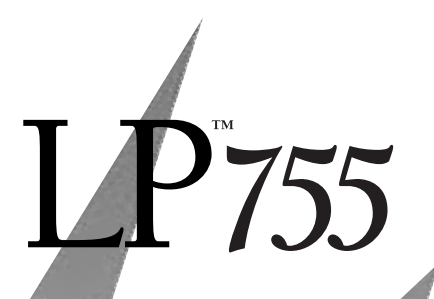

## **MAINTENANCE AND TROUBLESHOOTING**

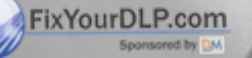

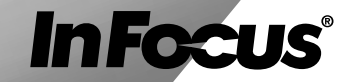

 $(800)$  281-8860

**THE TRUSTED SCHOOL** 

### **MAINTENANCE & TROUBLESHOOTING**

This section describes how to:

- clean the lens
- clean the fan intake filter
- replace the projection lamp
- replace the batteries in the remote control
- use the Kensington lock feature
- troubleshoot the projector

### **Cleaning the Lens**

Follow these steps to clean the projection lens:

- **1** Apply a non-abrasive camera lens cleaner to a soft, dry cloth.
	- Avoid using an excessive amount of cleaner and applying the cleaner directly to the lens.
	- Abrasive cleaners, solvents or other harsh chemicals might scratch the lens.
- **2** Lightly wipe the cleaning cloth over the lens.
- **3** If you don't intend to use the projector immediately, replace the lens cap.

### **Cleaning the Fan Intake Filter**

The fan intake filter on the bottom of the projector catches dust and particles in the air. If the filter becomes clogged, the projector does not cool properly and may malfunction. To prevent this, clean the filter after every 100 hours of use.

**1** Turn off the projector and unplug the power cord.

### **Remove the lamp** door.

• Remove the screw on the outside of the lamp door (Figure 27). **T•** Pull the lamp door up and remove it. ROJECTOR LAMPS AND ACCESSORIES

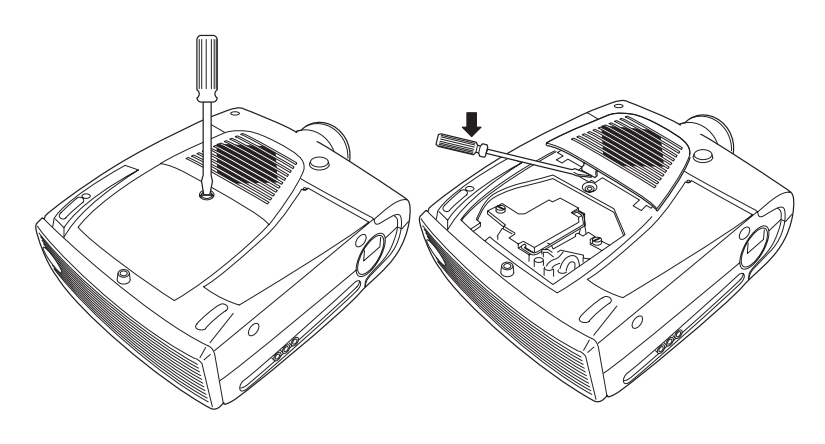

### **FIGURE 27**

*Removing the lamp and filter doors*

- **3** Using a screwdriver or your hand, push the tab on the filter door forward and lift the door out.
- **4** Clean the filter.
	- Use a vacuum cleaner set on low power to remove the dust and dirt.

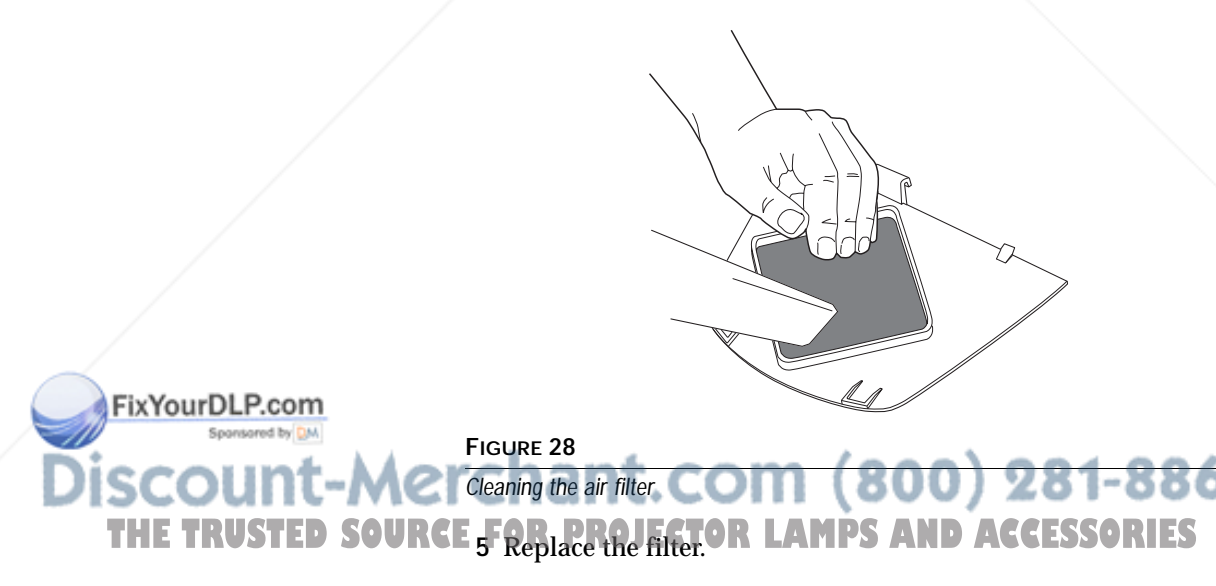

• First, insert the side with the tabs, then press the other end in place.

## **Replacing the Projection Lamp**

The lamp hour counter in the Status menu counts the number of hours the lamp has been in use. After 3000 hours of use, the lamp

monitor LED, marked  $\tilde{\mathcal{E}}$  on the top of the projector near the keypad, lights yellow. For optimum results, the lamp should be replaced at this time. You can order new lamp modules from your InFocus dealer. See "Accessories" on page 51 for information.

Follow these steps to replace the projection lamp:

- **1** Turn off the projector and unplug the power cord.
- **2** Wait 30 minutes to allow it to cool thoroughly.
- **3** Using a small, flat-blade screwdriver, loosen the screw on the outside of the lamp door (Figure 29).
- **4** Pull the lamp door up and remove it.

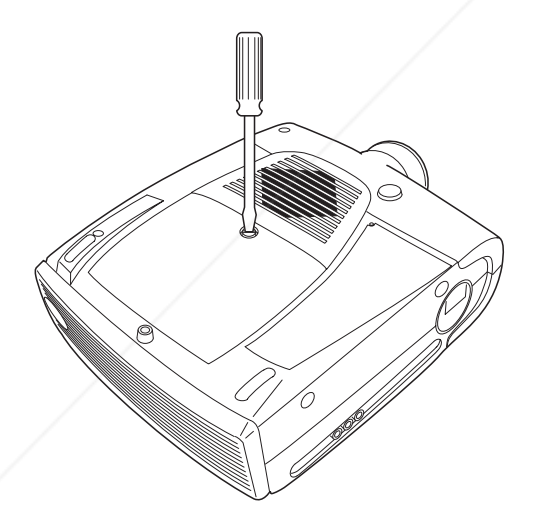

**FIGURE 29**

*Removing the lamp module door*

**5** Loosen the two non-removable screws on the outside of the module (Figure 30).

**6** Remove the module by grasping its handle and pulling it out **T** of the projector (Figure 30). **of the projector (Figure 30). E** FOR PROJECTOR LAMPS AND ACCESSORIES

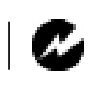

*WARNING: To avoid burns, allow the projector to cool for at least 30 minutes before you open the lamp module door. Never extract the lamp module while the lamp is operating.*

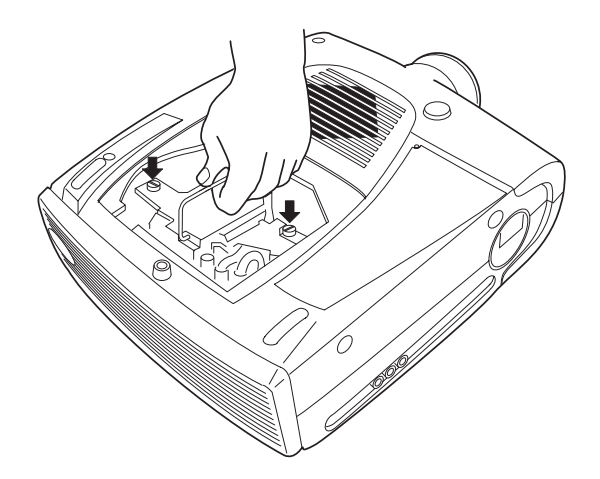

### **FIGURE 30**

*Removing the lamp module*

- **7** Align the new lamp module in the correct direction.
- **8** Gently push the module in as far as it goes.
- **9** Tighten the screws on the outside of the module.

**10** Reposition the lamp door.

- **11** Tighten the lamp door screw.
- **12** Plug in the power cord and turn the projector back on. The lamp monitor light and lamp hour counter in the Status menu are automatically reset.

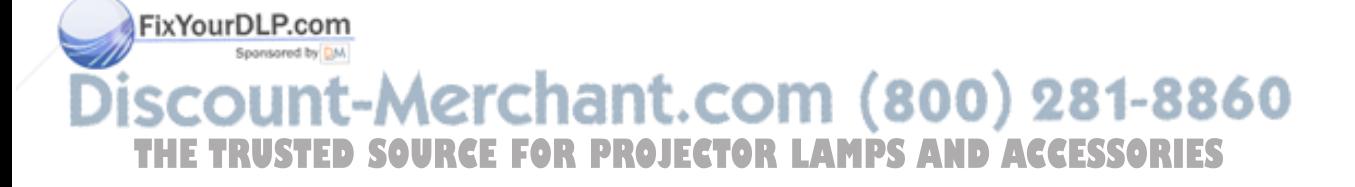

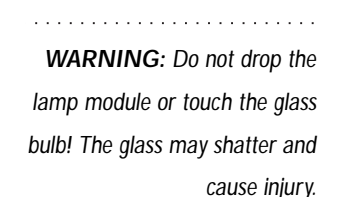

### **Replacing the Batteries in the Remote Control**

The life of the batteries depends on how often and how long you use the remote. Symptoms of low battery charge include erratic responses when using the remote and a reduced range of operation.

Follow these steps to replace the batteries:

- **1** Turn the remote face down in your hand.
- **2** Slide the battery cover off the end of the remote by pressing on it with the heel of your hand.
- **3** Remove the old batteries.
- **4** Install two new AA alkaline batteries. Make sure you install each in the correct direction.
- **5** Slide the battery cover back on the remote.

### **Using the Kensington Lock**

The projector has a Kensington Security Standard connector for use with a Kensington MicroSaver Security System (Figure 31). Refer to the information that came with the Kensington System for instructions on how to use it to secure the projector.

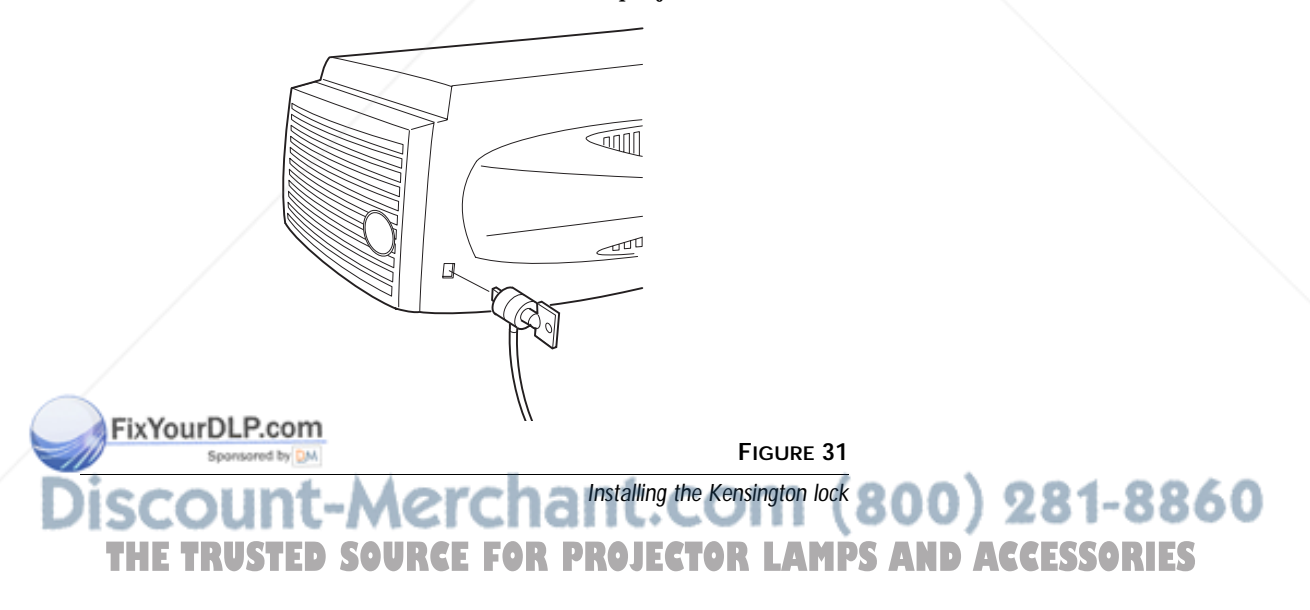

### **Troubleshooting**

If you're experiencing trouble with the projector, follow these steps to make sure everything is properly connected before you call Technical Support for assistance.

- **1** Check cable connections. Verify that all computer, CableWizard and power cables are properly connected.
- **2** Verify that all power is switched on.
- **3** Verify that the projector is not in standby (the Standby LED on the keypad is lit when the projector is in standby).
- **4** If the projector still doesn't display an image, restart the computer.
- **5** If the problem still exists, unplug the cable from the computer and check the computer monitor's display. The maximum resolution that the projector can display is 1280x1024 pixels, preferably 1024x768. The problem might be with the graphics controller in your computer rather than with the projector. When you reconnect the projector, remember to turn the computer and monitor off before you power up the projector. Power the equipment back up in this order: projector, monitor, computer.
- **6** If you're using a laptop computer and it is not displaying your presentation, make sure you have activated the computer's external video output. Most laptop computers do not automatically turn on their external video port when a secondary display device such as a projector is connected. Refer to page 53 for more information.
- **7** If the problem still exists, read through the problems and solutions in this chapter.

FixYourDLP.com t-Merchant.com (800) 281-8860 THE TRUSTED SOURCE FOR PROJECTOR LAMPS AND ACCESSORIES

*NOTE: Macintosh computers require a specific power-up sequence: the projector must be*

*turned on before you turn on the*

*computer.*

### **Solutions to Common Problems**

**Problem: Nothing on projection screen**

- Make sure that the power cord is properly connected to a functional AC electrical outlet. Make sure that the power cord is also properly connected to the projector and the green Power LED is lit.
- If the projector is plugged into a power strip, make sure the power strip is turned on.
- Make sure you have removed the lens cap from the projection lens at the front of the projector.
- Make sure the projector is turned on.
- Check the projector's lamp to ensure that it is securely connected in the lamp module. See "Replacing the Projection Lamp" on page 39.
- Make sure that the CableWizard and the cables do not have any bent pins. Check the power cord for bent pins also.

**Problem: Color or text not being projected**

- You might need to adjust the brightness up or down until the text is visible. Refer to "Brightness + or -" on page 22 for more information.
- Verify that the appropriate input source is selected. See "Computer" on page 22 or "Video" on page 23.

**Problem: The screen resolution is not right**

• Make sure the computer's graphics card is set for a resolution of no greater than 1280x1024.

### **Problem: Image isn't centered on the screen**

• Reposition the image. Refer to "Horizontal position" on page 30 and "Vertical position" on page 30.

• If you're using an extension cable between the CableWizard

## and the projector, make sure it's InFocus-approved.<br>SCOUNT-Merchant.com (800) 281-8860 ount-A **THETRUSTEDSOURCEFORPROJECTORLAMPSANDACCESSORIES**

**Problem: Only the start-up screen displays**

- Verify that the cables are connected correctly. Check to see that the CableWizard computer cable is correctly connected to the monitor connector on the computer (this is the connector where your monitor cable usually goes.) See page 6 for connection procedures.
- Verify that the proper input source is connected. See "Computer" on page 22 or "Video" on page 23.
- You might need to turn everything off and power up the equipment again. Make sure you power up in this order: projector, computer monitor, computer. It is especially important that you follow this sequence for Macintosh computers.
- Make sure your computer's graphics board is installed and configured correctly.

If you're using Windows 3.x:

- **1** In the Windows Program Manager, double-click the Windows Setup icon in the Main program group.
- **2** Verify that the Display setting is 1280x1024 or less.

If you're using Windows 95 or Windows 98:

- **1** Open "My Computer" icon, the Control Panel folder and then the Display icon.
- **2** Click the Settings tab.
- **3** Verify that the Desktop area is set to 1280x1024 or less.

Also check the following:

- Does your computer have a compatible graphics board? The projector isn't CGA or EGA compatible.
- Is your computer's graphics board turned on? This is especially true for laptop computers. See "Portable and Laptop Activation Chart" on page 53.

Aerchant.com (800) 281-8860 **SOURCE FOR PROJECTOR LAMPS AND ACCESSORIES** 

FixYourDLP.com

### **Problem: Image is too wide or narrow for screen**

- You might need to manually adjust the tracking to reduce or enlarge the projected image. Refer to "Manual Tracking" on page 30.
- Adjust the resolution of your monitor if it's greater than 1280x1024. Only this resolution at 75 Hz or less will display on the projector.

### **Problem: Image is out of focus**

- Turn the projection lens to focus the image.
- Make sure the projection screen is at least 4 feet (1.2m) from the projector.
- Make sure the projector is turned off, then check the projection lens to see if it needs cleaning.

### **Problem: Image and menus are reversed left to right**

• Rear projection mode is probably turned on. Switch back to forward projection from the Controls menu. The image should immediately return to forward projection. See "Rear Projection" on page 32.

### **Problem: Image and menus are upside down**

• Ceiling mode is probably turned on. Turn off the mode from the Controls menu. The image should immediately return to forward projection. See "Ceiling Projection" on page 32.

### **Problem: the projector displays vertical lines, "bleeding" or spots**

- Adjust the brightness. See "Brightness + or -" on page 22.
- Make sure the projector is turned off, then check the projection lens to see if it needs cleaning.

### **Problem: no sound**

• Press the mute button.

Adjust volume<br>• FixYourDLP.com Verify audio/input connections.<br>Adjust audio source **Merchant.com** (800) 281-8860 • Adjust audio source. **THETRUSTEDSOURCEFORPROJECTORLAMPSANDACCESSORIES**

**Problem: Image is "noisy" or streaked** Try these steps in this order.

- **1** Deactivate the screen saver on your computer.
- **2** Turn **Auto Image** off and then back on again. See "Auto Image" on page 29.
- **3** Adjust the synchronization and tracking manually to find an optimal setting. See "Manual Sync" on page 29 and "Manual Tracking" on page 30.
- If you're using an extension cable between the CableWizard and the projector, make sure it's InFocus-approved.
- The problem could be with your computer's graphics board. If possible, connect a different computer.

**Problem: Projected colors don't match the computer or video player's colors**

• Adjust the brightness, tint and/or contrast from the Display menu. Just as there are differences in the displays of different monitors, there are often differences between the computer image and the projected image. See "Brightness + or -" on page 22, "Tint" on page 25, and "Contrast" on page 25.

**Problem: Lamp seems to be getting dimmer**

• The lamp begins to lose brightness when it has been in use for a long time. Replace the lamp as described in "Replacing the Projection Lamp" on page 39.

#### **Problem: Lamp shuts off**

• A minor power surge may cause the lamp to shut off. Turn the projector off, wait at least 30 seconds, then turn it back on.

#### **Problem: Remote not operating correctly**

• You might need to replace the batteries. See "Replacing the Batteries in the Remote Control" on page 41.

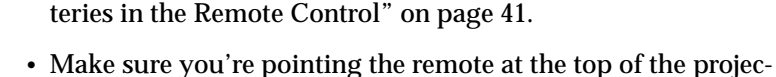

tor, or at the projection screen. Make sure the remote is within its operating range of 25 feet.

**THETRUSTEDSOURCEFORPROJECTORLAMPSANDACCESSORIES**

ixYourDLP.com<del>-</del>

Before calling your dealer or InFocus Technical Support for assistance, please have the following information available:

•the projector's serial number (located on the bottom label)

•the resolution of your computer.

Call InFocus Technical Support at **1-800-799-9911**. Support is free between 6 a.m. and 6 p.m. PST, Monday through Friday. Support is available in North America after hours and on weekends for a fee at **1-888-592-6800**.

Or, send us an e-mail at techsupport@infocus.com

In Europe, call InFocus in The Netherlands at **(31) 35-6474010**.

In Asia, call **(65) 332-0659**.

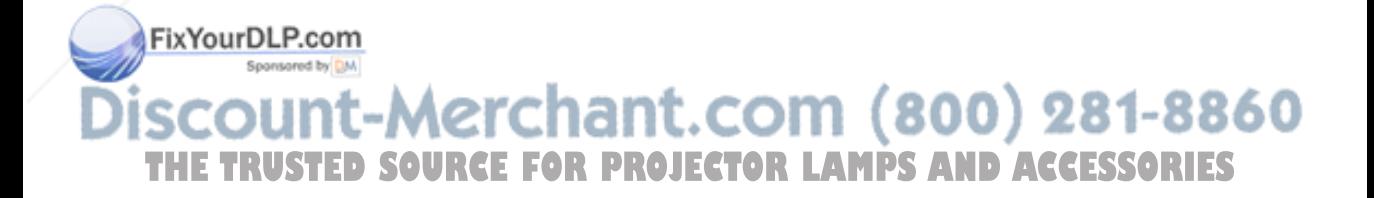

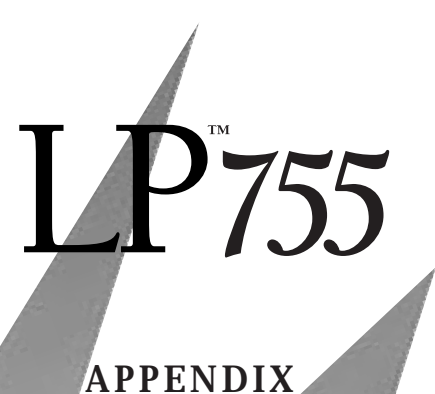

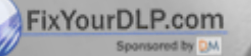

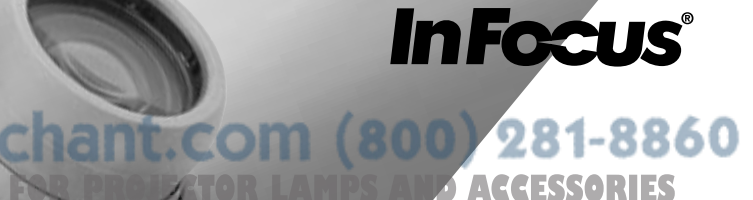

### **APPENDIX**

### **Specifications**

The LP755 must be operated and stored within the temperature and humidity ranges specified.

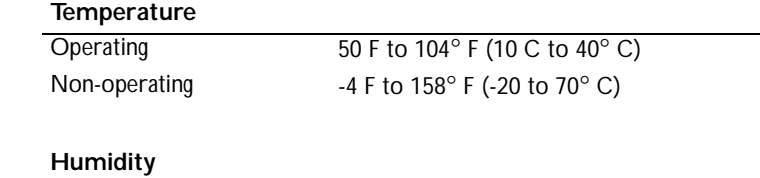

Operating and non-oper. 5% to 95% relative humidity, non-condensing

#### **Dimensions**

5.2 x 11.7 x 14.7 inches (13 x 29.5 x 36.7 cm)

#### **Weight**

unpacked 9.7 pounds (4.4kg)

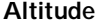

Operating 0 to 10,000 feet (3048 meters) Non-operating 0 to 40,000 feet (12,192 meters)

### **Optics**

Focus Range 4-40 feet (1.2-12m)

### **Lamp**

Type 120-watt UHE

### **Remote Control**

Battery Two (2) AA alkaline cells Laser Class II laser product; wavelength 670nm; maximum output 1mW

FixYourDLP.com Sponsored by DM

**Input Power Requirements 100 COM (1000) 281-8860**<br>1200 EXPORTAND ACCESSORIES

### **Video Audio Input**

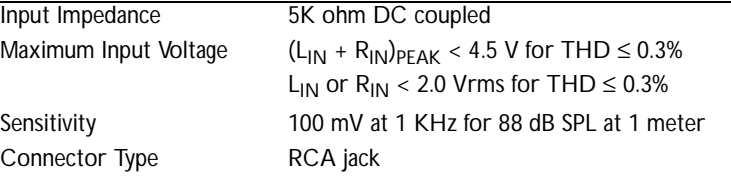

#### **CableWizard Audio Input**

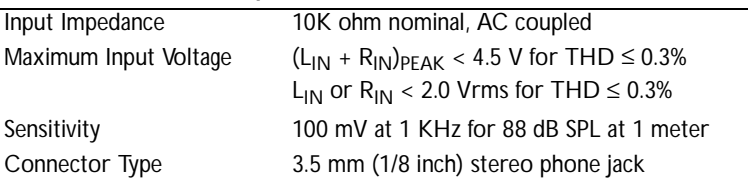

### **Audio Output**

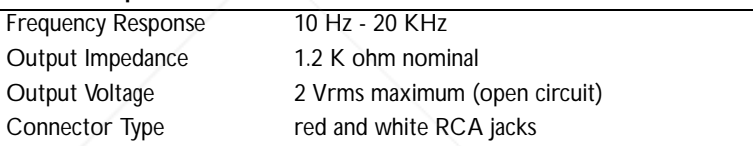

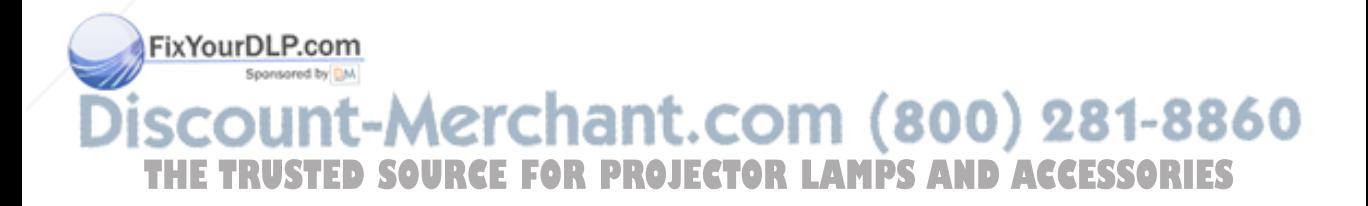

### **Accessories**

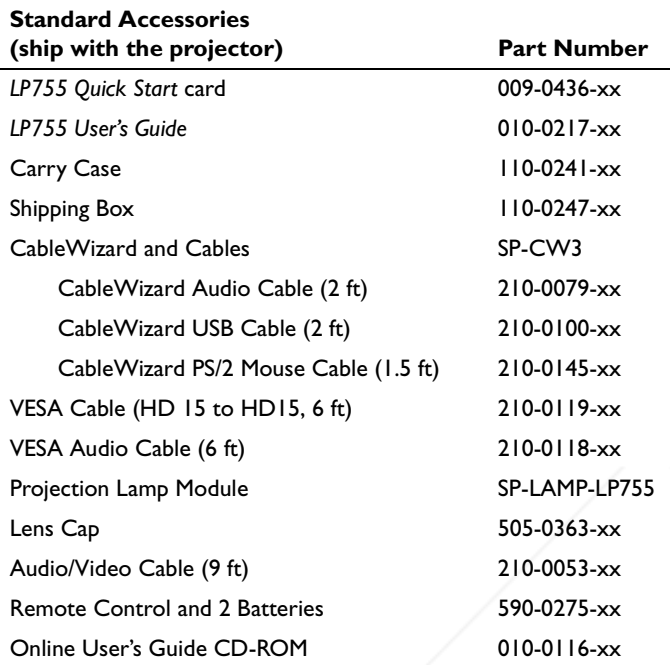

### **Power Cords (one ships with projector, type depends on country)**

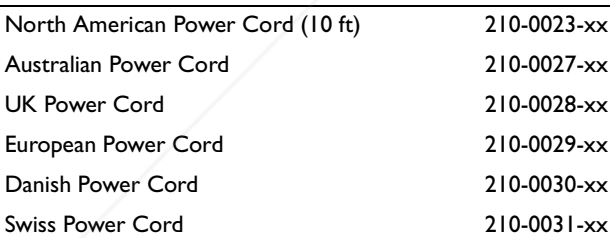

*NOTE: Use only InFocusapproved accessories. Other products have not been tested with the projector.*

# FixYourDLP.com punt-Merchant.com (800) 281-8860 **THE TRUSTED SOURCE FOR PROJECTOR LAMPS AND ACCESSORIES**

### **Optional Accessories**

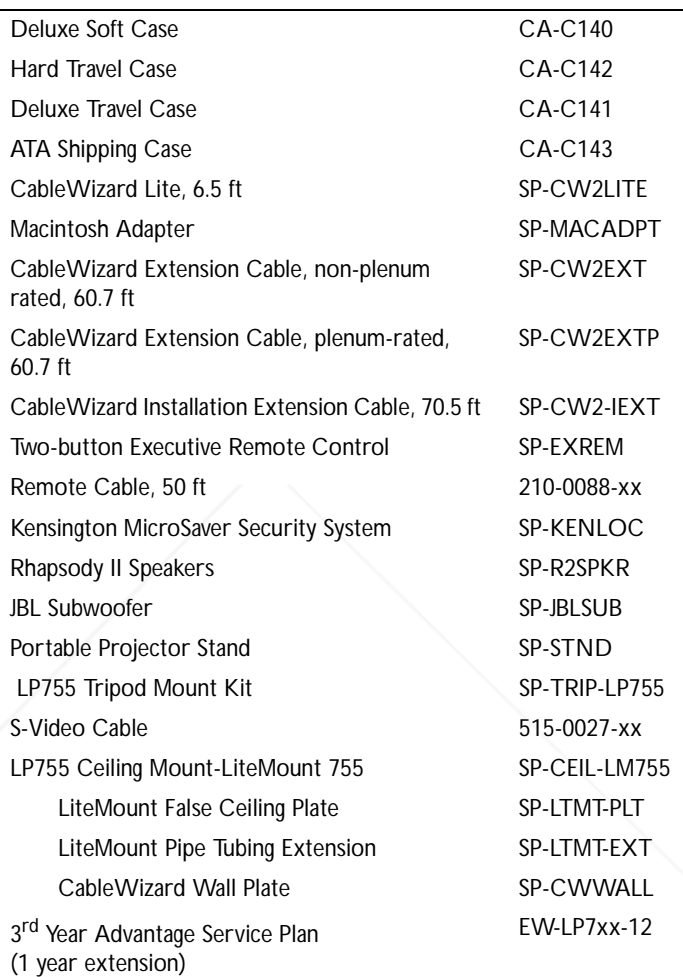

FixYourDLP.com **SCOUNT-Merchant.com (800) 281-8860**<br>THE TRUSTED SOURCE FOR PROJECTOR LAMPS AND ACCESSORIES

### **Portable and Laptop Activation Chart**

Many laptop computers do not automatically turn on their external video port when a secondary display device such as a projector is connected. Activation commands for some laptop computers are listed in the following table. (If your computer is not listed or the given command does not work, refer to the computer's documentation for the appropriate command.) On some laptops, the activation function key is labeled with an icon, for

example  $\Box/\Box$  or the text CRT/LCD.

# **17**

*NOTE: Often, pressing the key commands once activates the external video port, pressing it again activates both the external and internal ports, and pressing it a third time activates the internal port. Refer to your computer's documentation for details on your spe-*

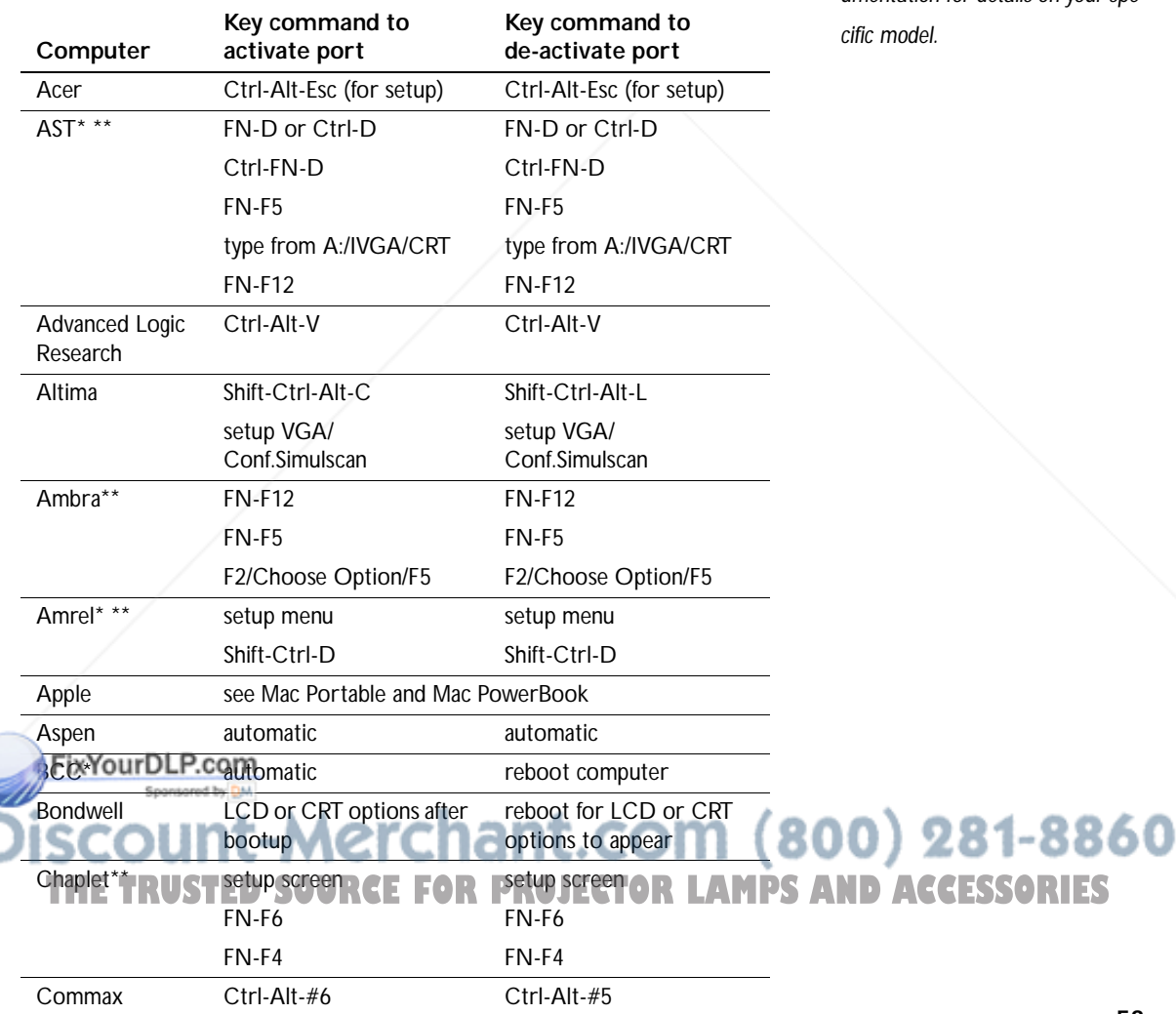

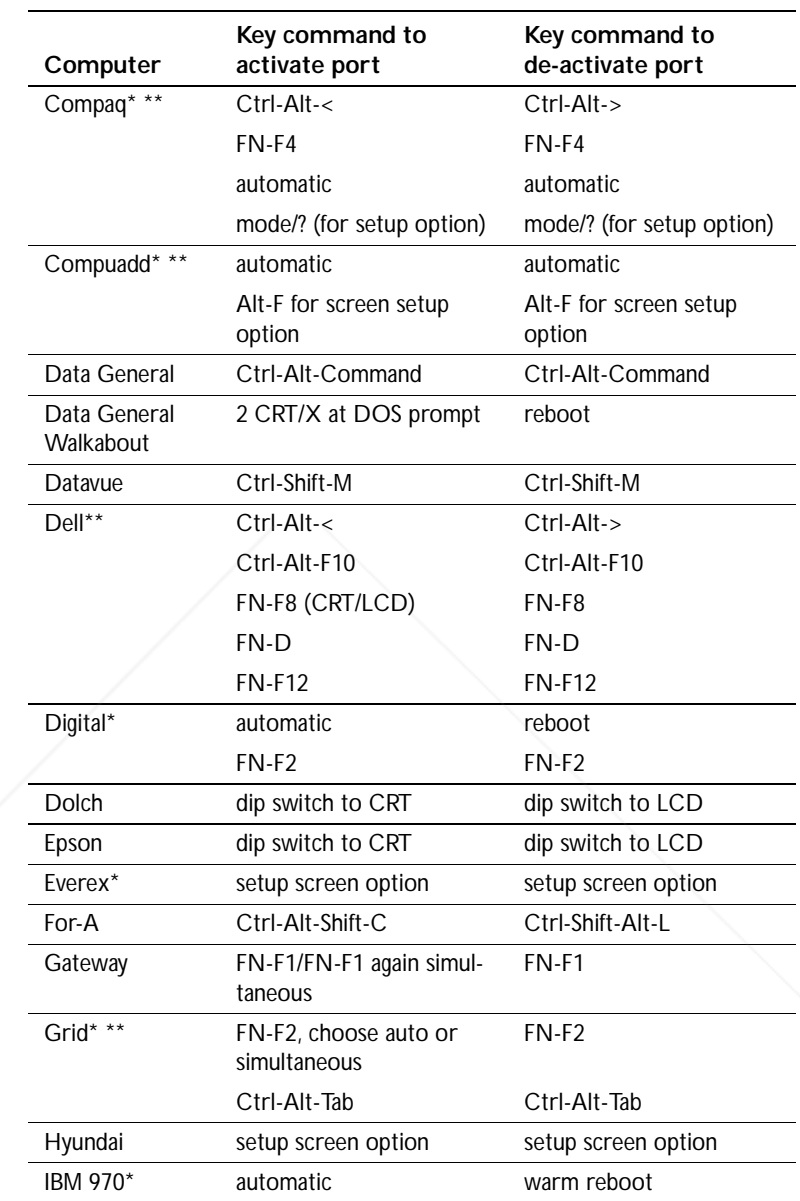

**SCOUNT-Merchant.com (800) 281-8860**<br>THE TRUSTED SOURCE FOR PROJECTOR LAMPS AND ACCESSORIES

FixYourDLP.com

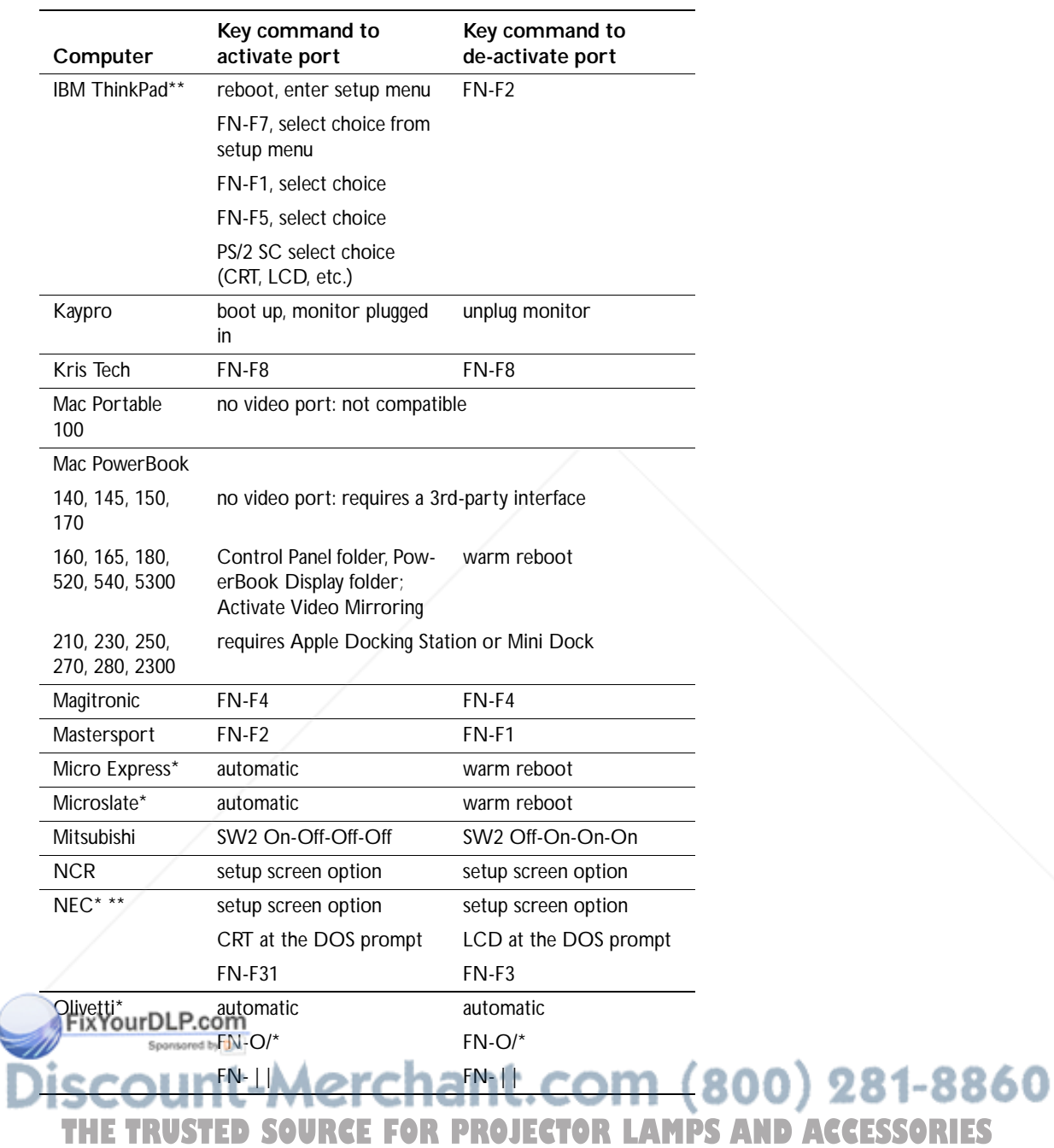

I

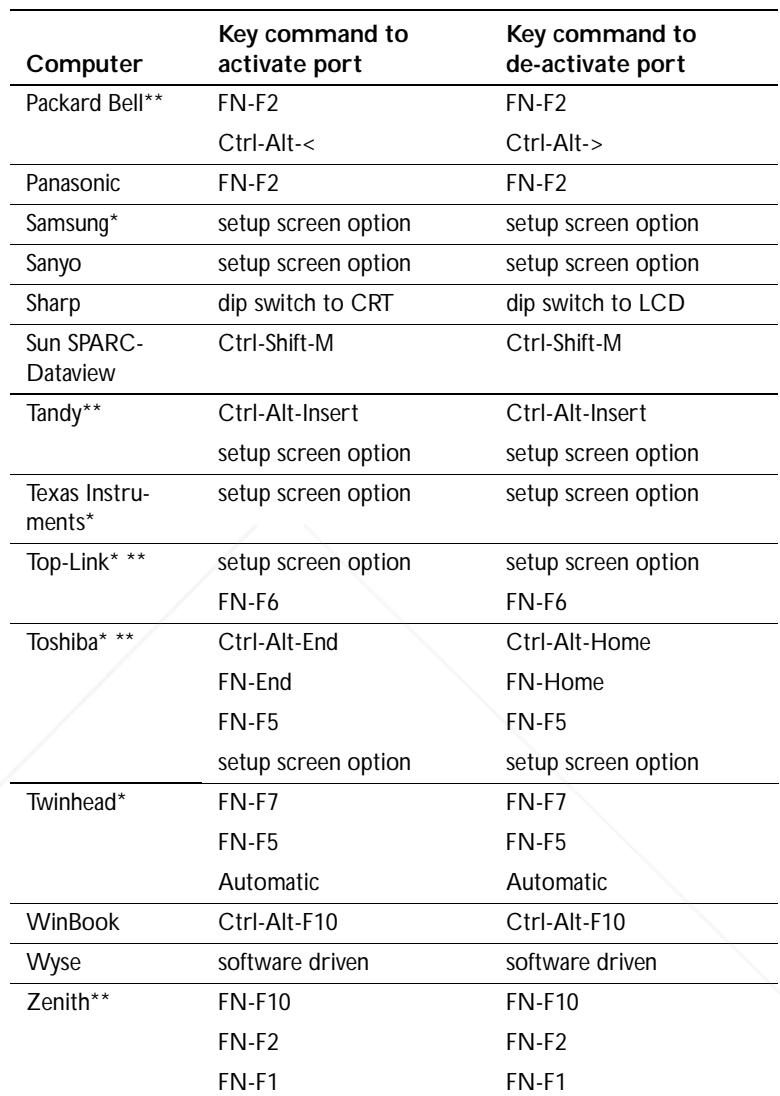

\* These manufacturers have models that automatically send video to the external CRT port when some type of display device is attached.

\*\* These manufacturers offer more than one key command depend-60 ing on the computer model. **THE TRUSTED SOURCE FOR PROJECTOR LAMPS AND ACCESSORIES** 

FixYourDLP.com

Spansared by DM

### **Using Video Mirroring with a PowerBook Computer**

When you turn video mirroring on (called SimulScan in newer PowerBooks-see below), the projector displays the same information that appears on your PowerBook's built-in screen. When video mirroring is off, the projector acts like a separate display.

To turn on video mirroring for the first time:

- **1** Open the Monitors control panel; click on Monitor 2.
- **2** Set the number of colors you want.
- **3** Open the Control Strip; click on the monitor icon.
- **4** Select "Turn Video Mirroring On."

Now you can turn video mirroring on and off from the Control Strip without having to open the Monitors control panel again.

When using video mirroring and high color graphics such as slide shows, the projected image occasionally might turn black and white. If this happens, perform the following steps:

- **1** Turn off video mirroring.
- **2** Open the Monitors control panel.
- **3** Move the white menu bar to Monitor 2 to set the projector as the primary monitor.
- **4** Restart the PowerBook.

### **Using SimulScan**

Some newer PowerBooks display images on an external monitor or projector differently than previous ones. When using SimulScan, the projector displays the same information that appears on your PowerBook

To select SimulScan:

**1** Open the Control Panel, then double-click Monitors and SoundurDLP.com

**2** In the Resolution list, choose the SimulScan mode, then click OK.

**3** If this changes your display settings, a dialog box appears. **THES AND ACCESSORIES** Click OK to confirm the change.

### **Projected Image Size**

Use the chart below and the tables on the next page to help you determine projected image sizes.

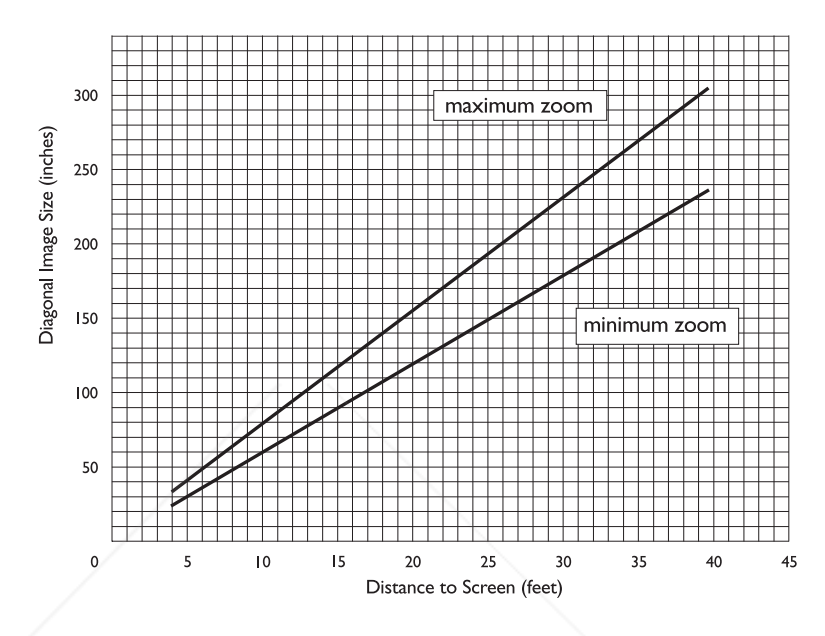

*NOTE: You can access a Microsoft Excel Image Size Calculator at our web site at* **http://www.infocus.com.** *It is in the Technical Library under "Service and Support".*

### **FIGURE 32**

*Projected image size* 

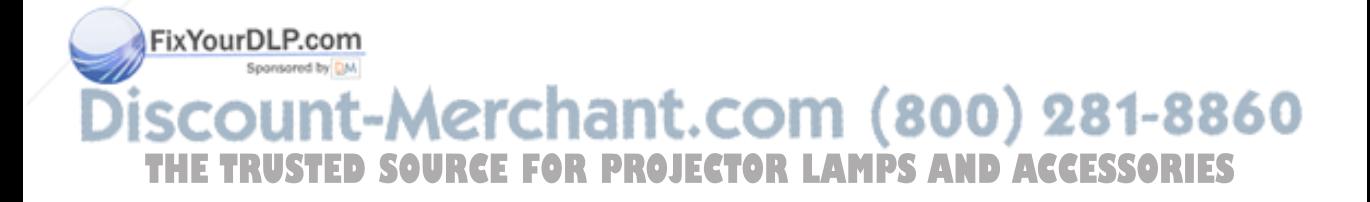

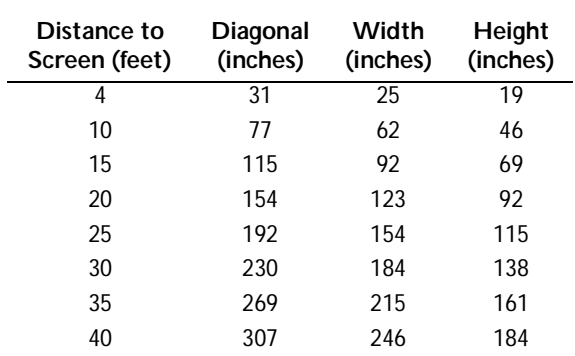

### *Table 1: Image Size, Width and Height for Lens at Maximum Image Size*

### *Table 2: Image Size, Width and Height for Lens at Minimum Image Size*

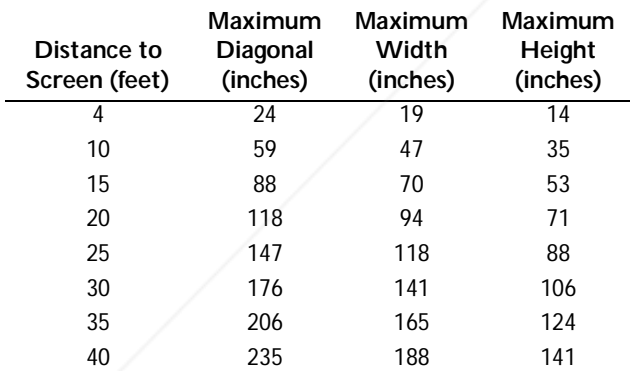

FixYourDLP.com count-Merchant.com (800) 281-8860 THE TRUSTED SOURCE FOR PROJECTOR LAMPS AND ACCESSORIES

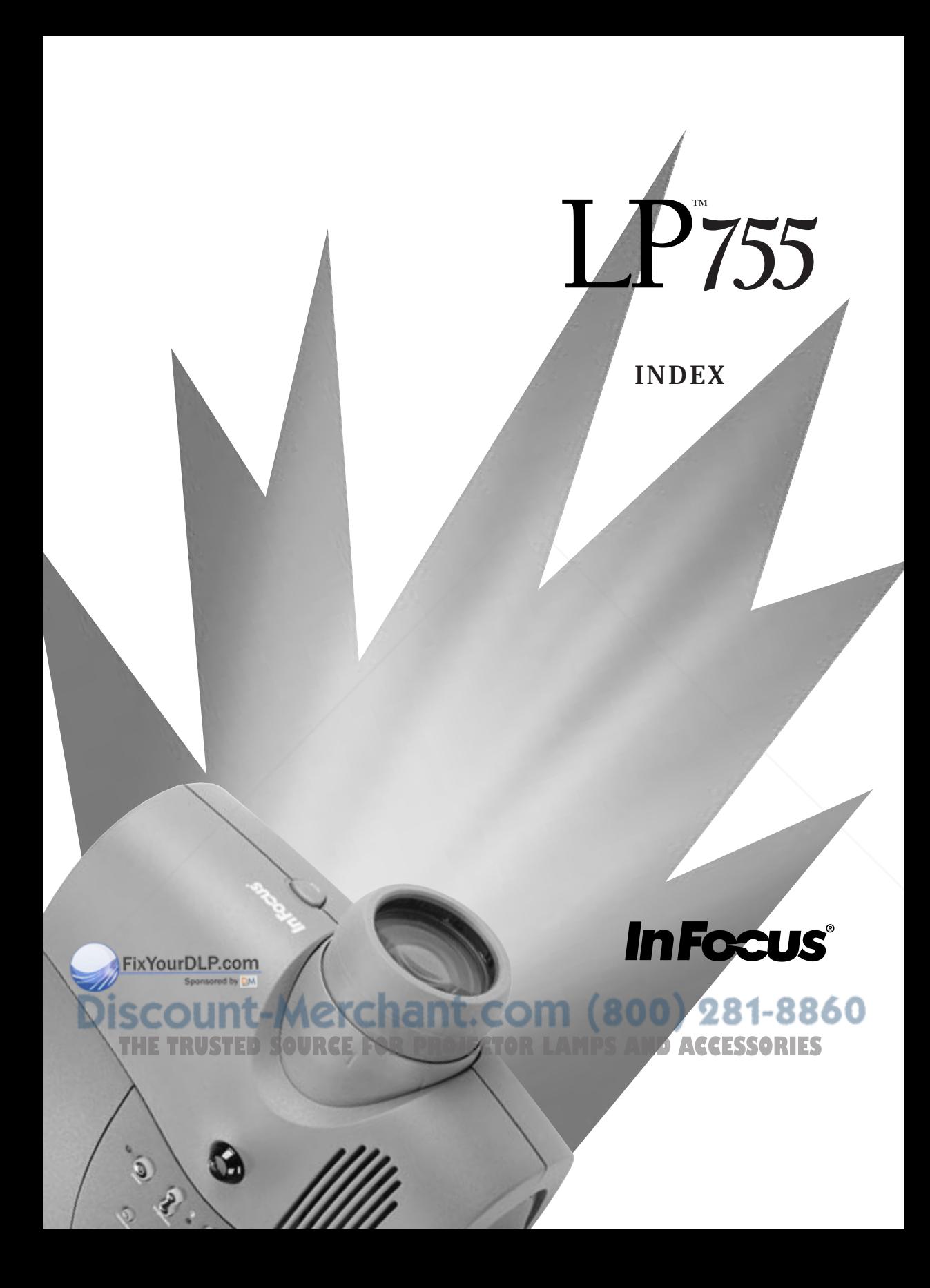
### **INDEX**

#### **A**

accessories, ordering 51, 52 activation commands for laptop computers 53 adjusting balance 28 bass 27 brightness 22, 25 color 26 contrast 25 fade 28 tint 25 treble 27 volume 23, 27 adjusting the height of the projector 19 altitude limits 49 assistance. See Technical Support Audio menu 27 Audio menu options Balance 28 Bass 27 Fade 28 Treble 27 Volume 27 Auto Source Select 32 Auto startup 33

#### **B**

balance, adjusting 28 bass, adjusting 27 Blank Screen 26 Brightness buttons 22 brightness, adjusting 22, 25

FixYourDLP.com

buttons on keypad Brightness 22 Computer 22 Freeze 22 Help 22 Laser 22 Menu 22 Mute 22 Power 23 Standby 23 Video 23

Volume 23

# **C**

cables A/V 13, 51 CableWizard 2, 6, 51 CableWizard extension 52 composite video 13 extension 5, 52 mouse 9 ordering 51, 52 power 51 remote control 52 S-video 13, 52 VESA 12 CableWizard cables 2, 6, 51 connecting to equipment 7 connecting to the projector 6 extension cable 52 CableWizard Lite, ordering 52 cases, ordering 52 ceiling-mounted projection 32, 52 cleaning the projection lens 37 color temperature 26 color, adjusting 26 colors don't match monitor colors 46 not displayed 43

compatibility THE TRUSTED SOURCE FOR**DAG LAMPS** AND ACCESSORIES

#### Macintosh 1

composite video cable connecting 13 ordering (A/V cable) 51 Computer button 22 computer resolution 35 computers, compatible 1 connecting computer with VESA cable 12 external speakers 15 IBM-compatible desktop computer 10–11 IBM-compatible laptop 8–9 mouse 9 power cord 15 video player 13–14 connector panel audio out 7 contrast, adjusting 25 Controls menu options 31 Auto Source Select 32 Auto startup 33 Ceiling 32 Default Source 32 Display Messages 33 Display Startup Screen 33 Document Camera 33 Plug and Play 32 Rear Projection 32 Standby Time 31 Video Standard 31

# **D**

Default Source 32 Display menu 25 Display menu options Blank Screen 26 Brightness 25 Color 26 Color temperature 26 Contrast 25

Reset All 26

Display Messages 33 Display Startup Screen 33 displaying on-screen help information 22 on-screen menus 22 startup screen 33 status messages 33

#### **E**

extension cable 5, 52 external speakers, connecting 15

#### **F**

fade, adjusting 28 filter, cleaning 37 Freeze button 22 freezing the projected image 22 fuzzy lines 30

#### **H**

Help button 22 Horizontal refresh rate 35

#### **I**

IBM-compatible computers compatibility 1 connecting 8–11 icons on CableWizard 6 on the projector 3, 7, 21 image adjusting 15, 17 centering 17, 30 colors don't match computer's 46 focusing 19 fuzzy lines 17, 30 has lines or spots 45 not centered 43 not displayed 43 out of focus 45 quality 43–46 resolution 1 60 reversed 32, 45 size 5, 58 THE TRUSTED SOURCE FOIR **29 ROJECTOR LAMPS A STERIOR LESSORIES** 

> too dark or too light 22 too wide or too narrow 17, 45

streaked 46

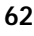

FixYourDLP.com

Image menu 29 Image menu options Auto Image 29 Auto Resize 29 Horiz. Position 30 Manual Sync 29 Manual Tracking 30 Vertical Position 30 Zoom 30 intake filter, cleaning 37

#### **K**

Kensington lock 41, 52

#### **L**

lamp LED 39 ordering 51 replacing 39 turns off unexpectedly 46 lamp hour counter 35 Language menu 34 language, selecting for menus 34 laptop computers activation sequence to allow secondary display 53 connecting IBM-compatible 8 laser pointer 22 LEDs lamp 39 power 15 standby 23 lens cap 51 cleaning 37 leveling the projector 19

#### LP755

FR3668PDLP.com

ceiling mounted 5, 32 not working 42

turning on 15

#### **M**

Macintosh computers compatibility 1 Menu 22 Menu button 22, 24 menus. See on-screen menus monitor, projected colors don't match 46 Mute button 22

#### **N**

NTSC video 31

#### **O**

on-screen menus Audio menu 27 changing language of 34 Controls menu 31 Display menu 25 displaying 24 Image menu 29 making changes to menu functions 24 removing from the screen 24

#### **P**

PAL video 25, 31 Plug and Play 32 power button 16 power cord connecting 15 ordering 51 power strip 15 power up sequence 15, 44 project from behind the screen 32

project from behind the screen 32 **Tretting up 5 STED SOURCE FOR PROJECTOR LAMPS AND ACCESSORIES** specifications 49 turning off 16

#### **R**

rear projection 32 remote control laser pointer 18, 22 not working 46 ordering 51 replacing the batteries 41 specifications 49 using 17 replacing projection lamp module 39 re-positioning the image on the screen 30 resetting adjustments 26 resolution 1

## **S**

safety guidelines iii SECAM video 25, 31 security feature 41 SimulScan, using with PowerBooks 57 speakers external 15, 22, 52 internal 22 muting 22 specifications 49 Standby button 23 Standby Time 31 startup screen 15, 33, 44 Status menu 34 S-video connecting 13 ordering cable 52

#### **T**

Technical Support in Asia 4 in Europe 4 in USA 4 information to have on hand before you call 47 things to try before you call 42 temperature limits 49 text not visible 43 tint, adjusting 25 treble, adjusting 27 troubleshooting 42 turning off projector 16 sound 22 turning on the projector 15

#### **U**

USB mouse 9 using the remote control 17

#### **V**

vertical lines displayed 30, 45 Vertical refresh rate 35 VESA cable 12, 51 video 25 Video button 23 video mirroring on a PowerBook 57 video standards 31 volume adjusting 23, 27 muting 22 Volume buttons 23

# **W**

warranty 4, 52

FixYourDLP.com **Z** t-Merchant.com (800) 281-8860 **THETRUSTEDSOURCEFORPROJECTORLAMPSANDACCESSORIES**

#### **LIMITED WARRANTY**

InFocus ("InFocus") warrants that each LP755 ("the Product") sold hereunder will conform to and function in accordance with the written specifications of InFocus. Said limited warranty shall apply only to the first person or entity that purchases the Product for personal or business use and not for the purpose of distribution or resale. The product may contain recycled components that are in new condition. Said warranty shall continue for a period of two (2) years from the date of such purchase. The standard limited warranty excludes the lamps in projectors after 90 days and the accessories after one year. InFocus does not warrant that the Product will meet the specific requirements of the first person or entity that purchases the Product for personal or business use. InFocus' liability for the breach of the foregoing limited warranty is limited to the repair or replacement of the Product or refund of the purchase price of the Product, at InFocus' sole option. To exercise the Purchaser's rights under the foregoing warranty, the Product must be returned at the Purchaser's sole cost and expense, to InFocus or to any authorized InFocus service center provided, however, that the Product must be accompanied by a written letter explaining the problem and which includes (i) proof of date of purchase; (ii) the dealer's name; and (iii) the model and serial number of the Product. When sending your unit in for repair, please ship your unit in its original packing material or an InFocus approved ATA Shipping Case, or have a professional packaging company pack the unit. Please insure your shipment for its full value. A return authorization number, issued by the InFocus customer service department, must also be clearly displayed on the outside of the shipping carton containing the Product.

#### **WARRANTY LIMITATION AND EXCLUSION**

InFocus shall have no further obligation under the foregoing limited warranty if the Product has been damaged due to abuse, misuse, neglect, accident, unusual physical or electrical stress, unauthorized modifications, tampering, alterations, or service other than by InFocus or its authorized agents, causes other than from ordinary use or failure to properly use the Product in the application for which said Product is intended.

#### **DISCLAIMER OF UNSTATED WARRANTIES**

THE WARRANTY PRINTED ABOVE IS THE ONLY WARRANTY APPLICABLE TO THIS PURCHASE. ALL OTHER WARRANTIES, EXPRESS OR IMPLIED, INCLUDING, BUT NOT LIMITED TO, THE IMPLIED WARRANTIES OF MER-CHANTABILITY AND FITNESS FOR A PARTICULAR PURPOSE ARE DISCLAIMED. THERE ARE NO WARRANTIES THAT EXTEND BEYOND THE FACE HEREOF AND THE FOREGOING WARRANTY SHALL NOT BE EXTENDED, ALTERED OR VARIED EXCEPT BY WRITTEN INSTRUMENT SIGNED BY INFOCUS.

#### **LIMITATION OF LIABILITY**

FixYourDLP.com

IT IS UNDERSTOOD AND AGREED THAT INFOCUS' LIABILITY WHETHER IN CONTRACT, IN TORT, UNDER ANY WARRANTY, IN NEGLIGENCE OR OTHERWISE SHALL NOT EXCEED THE RETURN OF THE AMOUNT OF THE PURCHASE PRICE PAID BY PURCHASER AND UNDER NO CIRCUMSTANCES SHALL INFOCUS BE LIABLE FOR SPECIAL, INDIRECT OR CONSEQUENTIAL DAMAGES OR LOST PROFITS, LOST REVENUES OR LOST SAVINGS. THE PRICE STATED FOR THE PRODUCT IS A CONSIDERATION IN LIMITING INFOCUS' LIABILITY. NO ACTION, REGARDLESS OF FORM, ARISING OUT OF THE AGREEMENT TO PURCHASE THE PRODUCT MAY BE BROUGHT BY PURCHASER MORE THAN ONE YEAR AFTER THE CAUSE OF ACTION HAS ACCRUED.

iscount-Merchant.com (800) 281-8860 THE TRUSTED SOURCE FOR PROJECTOR LAMPS AND ACCESSORIES

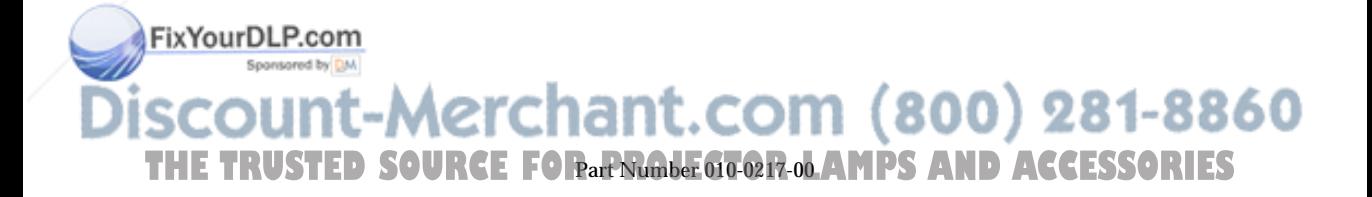

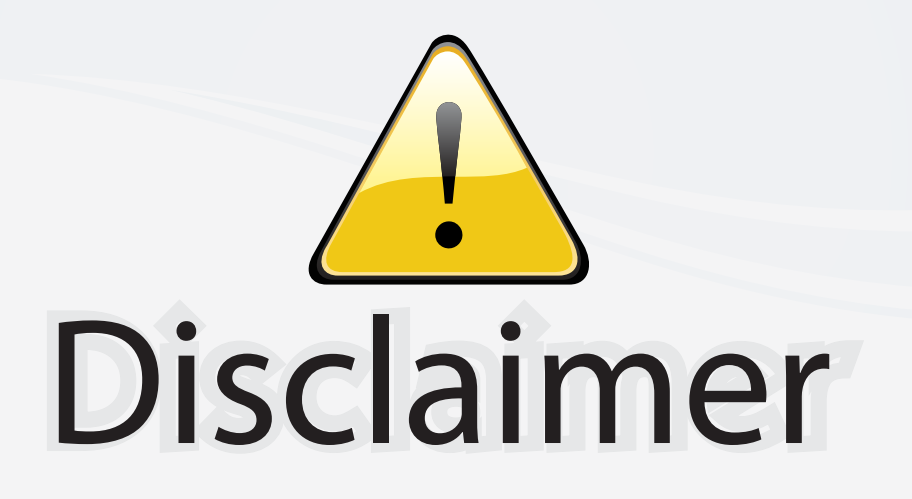

This user manual is provided as a free service by FixYourDLP.com. FixYourDLP is in no way responsible for the content of this manual, nor do we guarantee its accuracy. FixYourDLP does not make any claim of copyright and all copyrights remain the property of their respective owners.

About FixYourDLP.com

FixYourDLP.com (http://www.fixyourdlp.com) is the World's #1 resource for media product news, reviews, do-it-yourself guides, and manuals.

Informational Blog: http://www.fixyourdlp.com Video Guides: http://www.fixyourdlp.com/guides User Forums: http://www.fixyourdlp.com/forum

FixYourDLP's Fight Against Counterfeit Lamps: http://www.fixyourdlp.com/counterfeits

# Sponsors:

RecycleYourLamp.org – Free lamp recycling services for used lamps: http://www.recycleyourlamp.org

Lamp Research - The trusted 3rd party lamp research company: http://www.lampresearch.com

Discount-Merchant.com – The worlds largest lamp distributor: http://www.discount-merchant.com

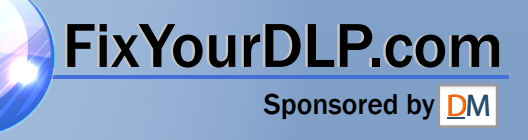